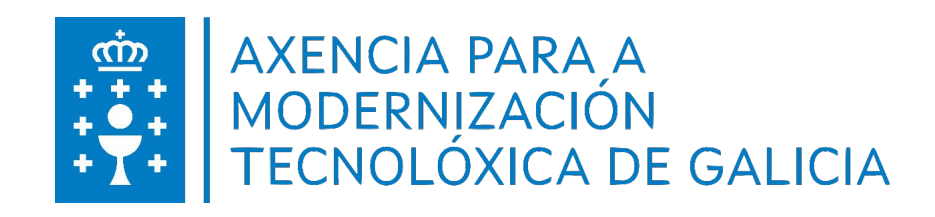

#### **E-Dixgal**

A avaliación no EVA E-Dixgal. Prácticas guiadas

*Marzo, 2023*

#### **Amtega E-Dixgal**

A avaliación no EVA E-Dixgal. Prácticas guiadas Marzo, 2023 Autor: Amtega

**Licenza: Creative Commons**

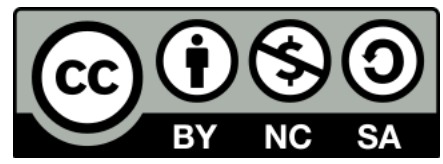

Índice de contidos

## Introdución **1986 - 1986 - 1986 - 1986 - 1986 - 1986 - 1986 - 1986 - 1986 - 1986 - 1986 - 1986 - 1986 - 1986 -**

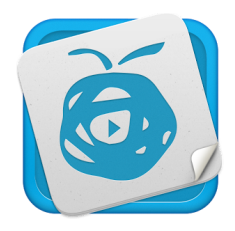

O presente manual ten por obxecto a introdución ao proceso de avaliación do EVA E-Dixgal. O proceso é similar ao seguido nunha aula virtual Moodle estándar, con pequenos cambios. O EVA, ademais de presentar unha interface diferente á habitual, tamén conta cos libros de texto de diferentes editoriais cunhas características específicas en función da editorial á que pertenzan.

O proceso de avaliación é un campo moi extenso, con moitas formas de avaliar, empregando múltiples ferramentas e con criterios e aspectos moi diversos e aparellados a cada metodoloxía. Sen embargo, a misión deste traballo non é o estudio dos distintos métodos para avaliar e a súa coherencia metodolóxica, nin o análise de procesos específicos de avaliación como son as rúbricas, as escalas, Agueiro, etc. Tan só se expoñen uns exemplos xenéricos que permitan introducir aos docentes no proceso de avaliación Moodle.

Neste traballo edítanse un conxunto de prácticas guiadas que permiten aos usuarios introducirse no EVA e na configuración das cualificacións. Aínda que en ocasións hai máis procedementos para obter o mesmo resultado, neste conxunto de prácticas descríbese só un deles. Preséntanse primeiramente tres prácticas preliminares onde se estuda como se crea unha materia, matriculación dos usuarios e o proceso para inserir os libros de texto. E seguidamente, co obxectivo de estudar a avaliación, deséñanse unhas prácticas relacionadas coa avaliación cualitativa, e finalmente a configuración do entorno para darlle soporte a unha avaliación cuantitativa.

## Creación e configuración dunha materia en Moodle

# 2

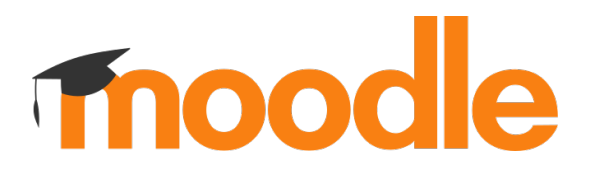

Acceder ao evaformacion <https://evaformacion.edu.xunta.gal>

Na páxina principal débese de pinchar en "todas as materias", ligazón que se atopa na parte inferior da páxina.

Todas as materias

Selecciónase a provincia e seguidamente en "Cursos de formación". Pinchar en "Xestión de materias".

Xestión de materias

Premer no botón "Crear unha nova materia".

Crear unha nova materia

Introducir o nome largo e o curto da materia e finalmente pinchar en "Gardar e presentar".

Gardar e presentar

#### 2.1. Configuración da materia

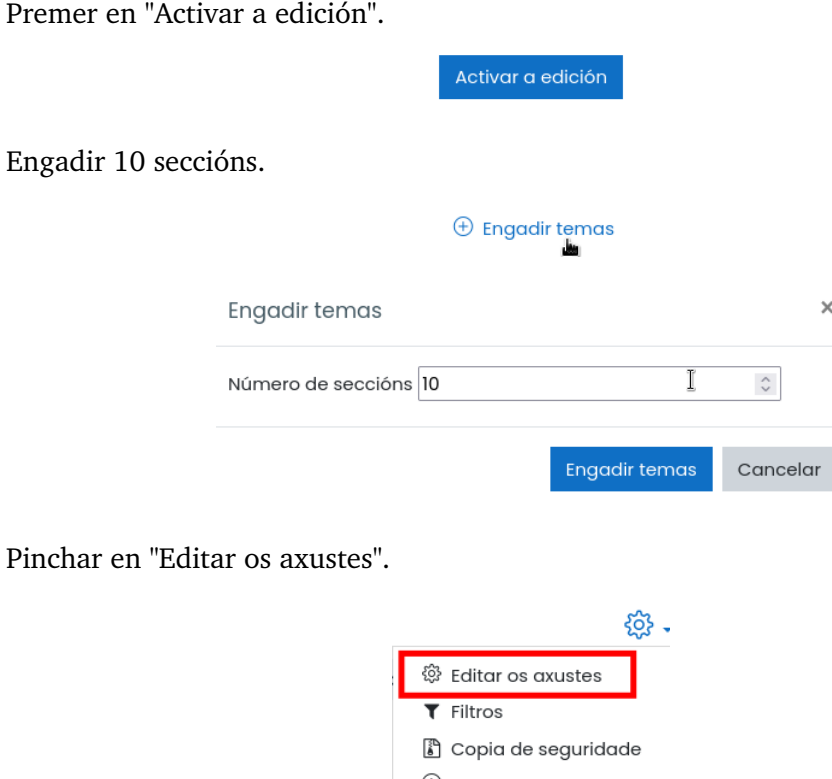

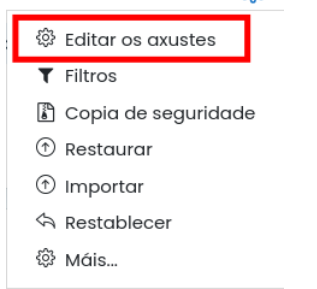

En "Formato" pode escollerse "Formato dos temas" no caso de preferir unha vista completa de todas as seccións da materia. No caso de preferir unha presentación máis compacta, mantense o "formato Menú".

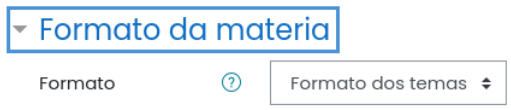

No apartado Seguimento de completado, actívase o seguimento, pois empregarase esta propiedade nunha das prácticas.

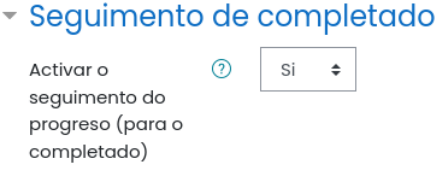

Gardar e presentar.

Gardar e presentar

## Matricular os participantes

Despois de crear a materia é o momento de matricular os participantes na mesma. Para isto hai que premer no enlace "Participantes" na columna da esquerda.

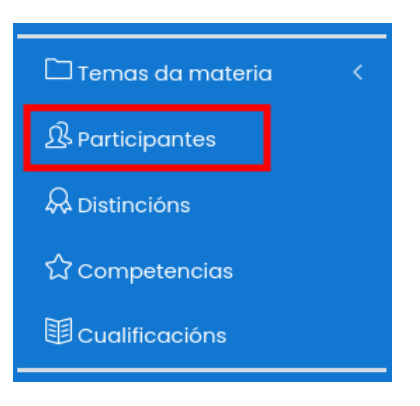

E a continuación prémer no botón "Matricular usuarios".

Matricular usuarios

Procúranse os alumnos segundo o código da materia ou nome do centro, e selecciónanse. Finalmente hai que pinchar en "Matricular usuarios"

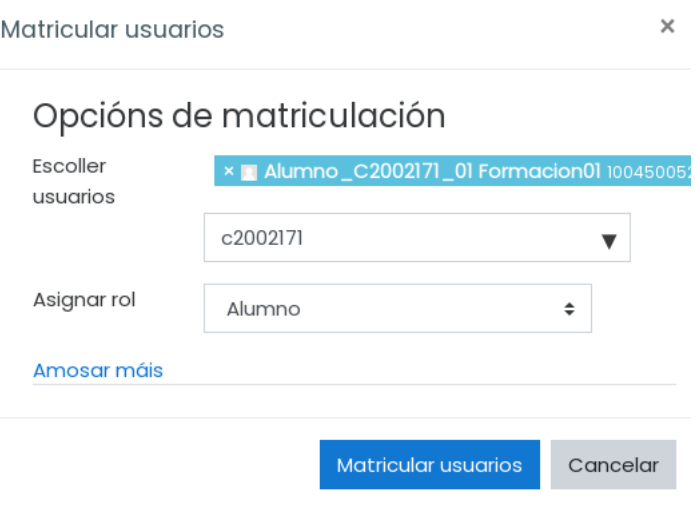

## Engadir unidades didácticas 4

No presente curso académico só aparece no evaformacion unha materia que serve de exemplo, e será polo tanto a que se empregue nestas prácticas. Para seleccionala hai que dirixirse ao bloque "Edixgal Catálogo" situado na columna da dereita. Se houbese máis dunha materia, como ocorre no EVA, escolleríase unha delas e posteriormente premeríase en "Cambiar".

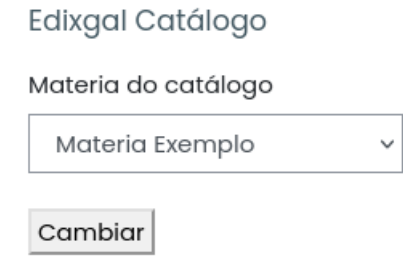

Sempre e cando o docente non teña seleccionado o "Modo Edición", visualizará as pestanas das distintas editoriais, xunto cun aviso en cor vermello. Coa axuda das mesmas o docente pode inserir na materia as unidade didácticas que procedan.

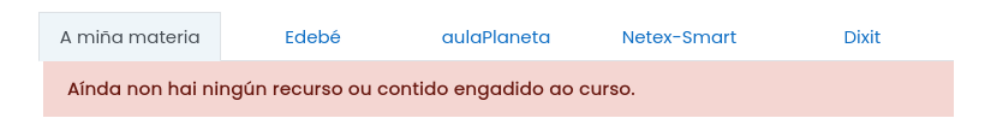

Tamén se pode engadir algún dos libros pinchando en "Engadir Actividade ou Recurso" na sección correspondente. Neste caso o docente terá que activar a edición.

 $\oplus$  Engadir unha actividade ou un recurso

#### Inserir unidades didácticas coa axuda das pestanas

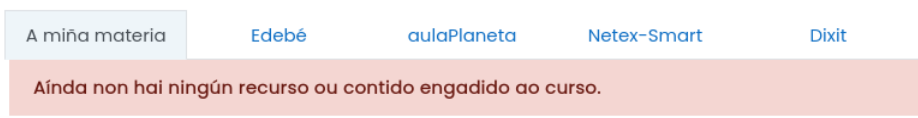

O emprego das pestanas resulta a maneira máis sinxela de inserir contidos dos libros na materia. O docente debe escoller unha editorial e comezar a sincronizar os libros. No caso de que queira inserir todas as unidades didácticas dun libro, resulta moi cómodo o emprego do botón "Seleccionar Todos/Ningún", aínda que só funcionará se quere engadir todos os libros dunha editorial, pois no caso de inserir os contidos dunha segunda, terá que ir seleccionándoas individualmente.

□ Seleccionar Todos/Ningún

Ao pinchar neste botón, o Moodle selecciona todos os recursos do libro e configura a sección destino da materia. Para inserir no curso un libro da Editorial Edebé, hai que premer na pestana "Edebé".

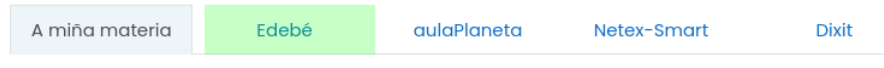

Na actualidade a Editorial oferta dous formatos de libro. O primeiro deseñado en formato Scorm, aparecendo cun logo en cor verde e o segundo cun logotipo en cor azul. Esta segunda tipoloxía emprégase para os libros dixitais gardados nos servidores da editorial. Estes libros comunícanse co Moodle do EVA empregando un protocolo "LTI".

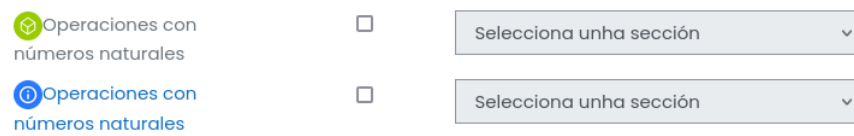

Por exemplo, selecciónanse dúas unidades didácticas, e no fondo da pantalla da páxina prémese no botón "Sincronizar".

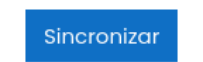

Para ver os contidos engadidos, débese premer en "A miña materia".

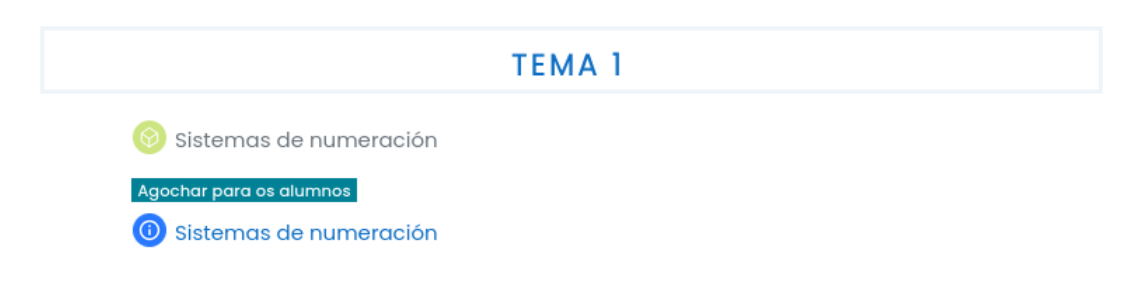

Repetir o proceso, pero introducindo os libros en formato Scorm e Smart da editorial Netex-Smart. Inserir un libro da Editorial Planeta.

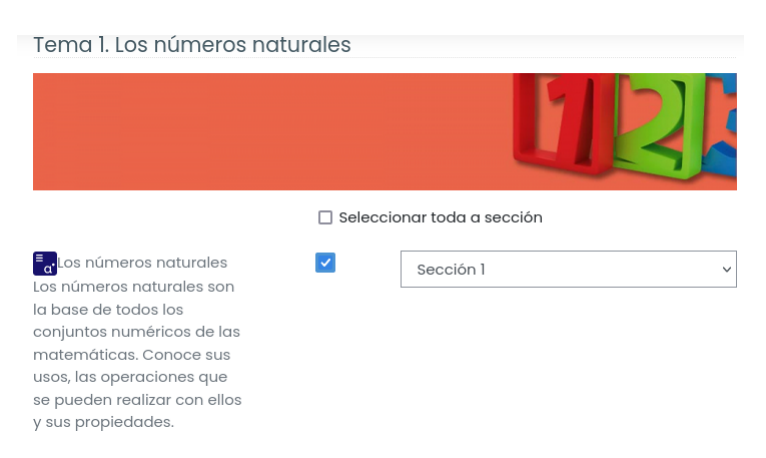

Para activar a visualización, premer en "Activar a edición". Seguidamente en cada recurso oculto débese pinchar en "Editar" e seguidamente en "Amosar".

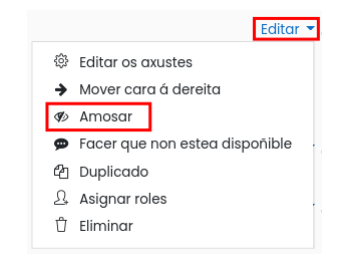

#### Inserir unidades didácticas como un recurso

Outra das maneiras de introducir os contidos editoriais nunha materia é a través das actividades ou recursos. Para isto:

Premer en "Activar a edición".

Activar a edición

Engadir unha actividade ou recurso.

 $\oplus$  Engadir unha actividade ou un recurso

Premer en "AulaPlaneta - Unidade".

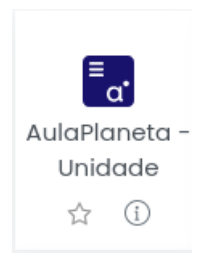

Escóllese o curso, a materia e o tema. Unha vez seleccionados, aparece de forma automática o Nome da actividade. Gardar e presentar.

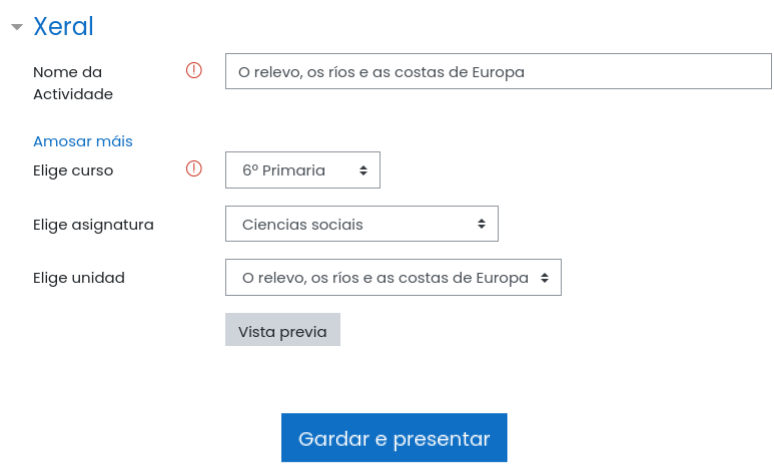

Visualizaríase o libro da seguinte maneira:

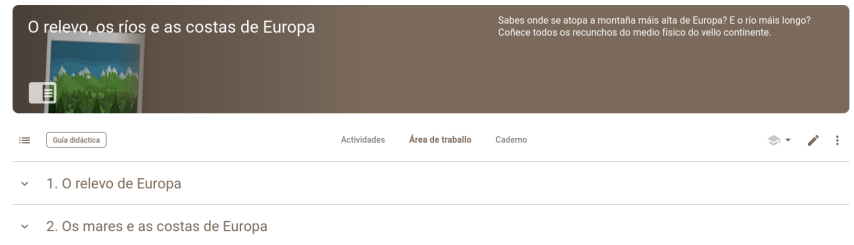

Para engadir Actividade ou Recurso e introducir un libro Smart ClassRoom.

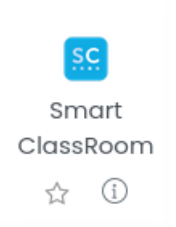

Selección da materia, nivel educativo e libro. E seguidamente a unidade. Premer en "Creación da actividade".

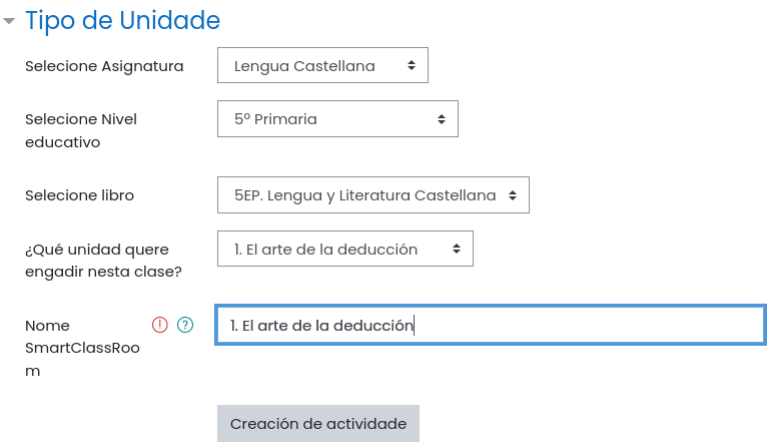

#### Empregar o bloque lateral para inserir as unidades didácticas

A terceira forma de introducir os contidos da Editorial Edebé On+ nunha materia é utilizando o bloque lateral.

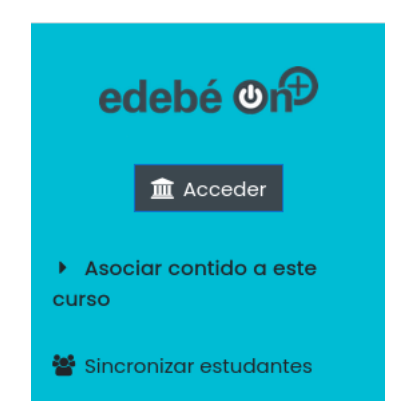

Para inserir os libros débese de premer en "Asociar contido a este curso". Seguidamente seleccionar o Libro, unidade e se se desexa as tarxetas. Se non se selecciona ningunha tarxeta, o sistema introdúceas todas. Finalmente hai que seleccionar a scción.

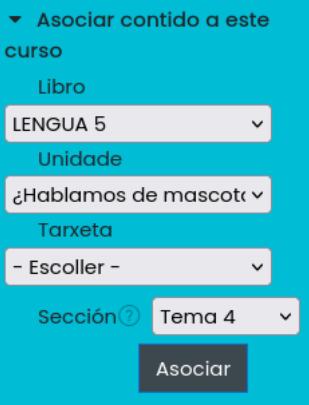

### Seguimento de completado

O seguimento de completado é unha aplicación moi interesante para os participantes dunha materia Moodle, xa que grazas a esta utilidade cando un alumno remata unha tarefa dispárase un evento e con el avisa ao propio alumno e tamén ao docente. Ademais o profesor conta cun informe que lle dá unha idea clara do grao de seguimento da unidade didáctica por parte do alumnado.

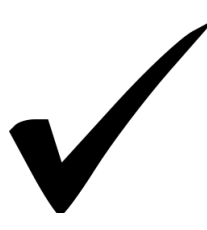

#### 5.1. Activación do seguimento de completado

Para contar con esta utilidade, hai que activar esta opción nos axustes da materia. Para isto hai que premer no engrenaxe e escoller a opción "Editar os axustes".

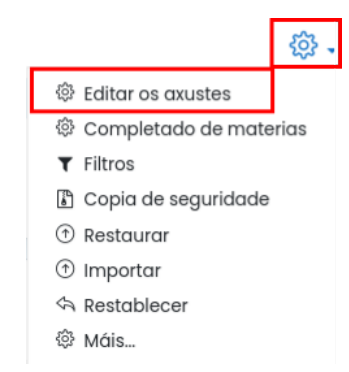

Ir ao apartado "Seguimento de completado" e activalo.

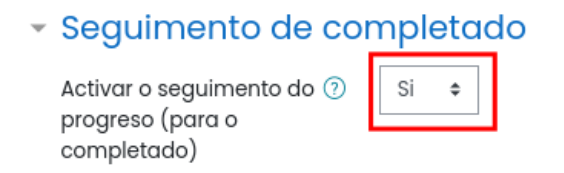

E premer en "Gardar e presentar".

#### 5.2. Completado dun recurso tipo ficheiro

O docente debe activar o seguimento de completado en cada actividade ou recurso no que queira empregalo. O primeiro paso será activar a edición e engadir unha actividade ou recurso. Seguidamente hai que pinchar en "Recursos" > "Ficheiro".

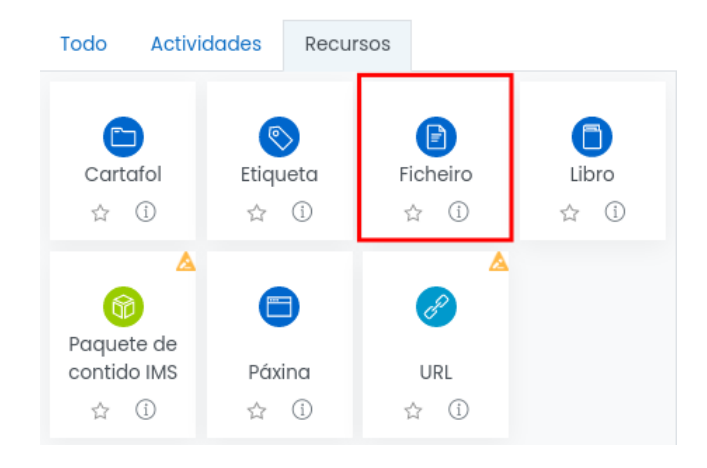

Engádese o nome do recurso, por exemplo "Mindfulness". Seguidamente hai que premer na icona de "Engadir ficheiros".

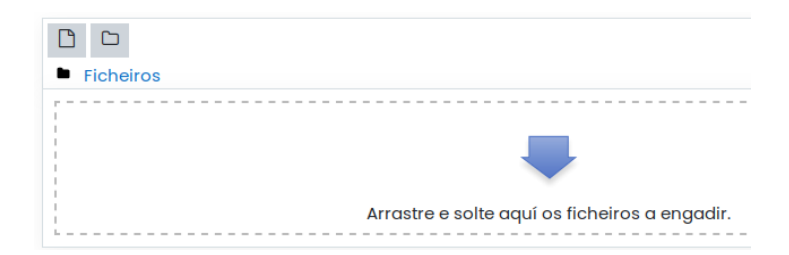

Escoller o ficheiro e subilo. Por exemplo, pódese empregar o seguinte: [https://www.](https://www.edu.xunta.gal/centros/zonaceed6/system/files/edixgal/mindfulness.odt) [edu.xunta.gal/centros/zonaceed6/system/files/edixgal/mindfulness.odt](https://www.edu.xunta.gal/centros/zonaceed6/system/files/edixgal/mindfulness.odt)

Ao tratarse dun ficheiro de LibreOffice Writer con formato odt é conveniente convertelo a formato pdf. A maneira máis práctica é empregar o propio Writer e a continuación subilo.

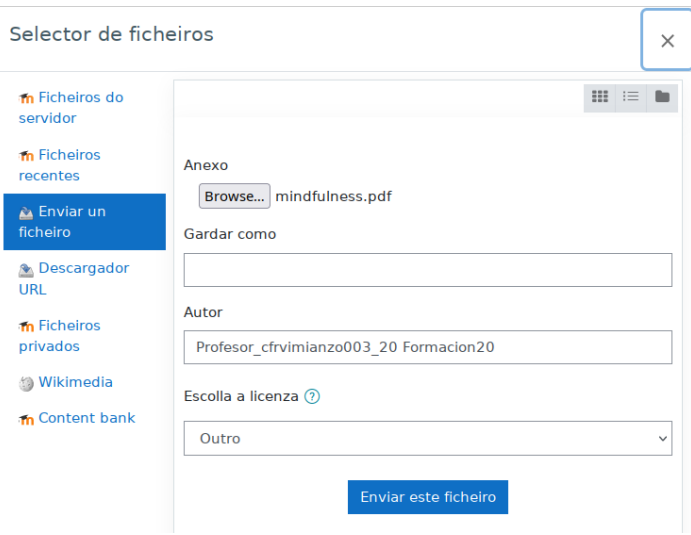

Seguidamente hai que dirixirse ao apartado de Completado da actividade e escoller a terceira opción. Marcar o selector "O alumno debe ver esta actividade para completala".

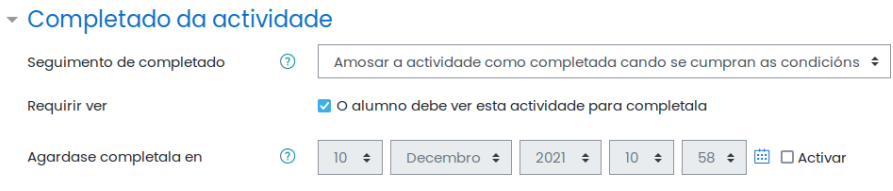

Accedendo coas credenciais dun alumno, pódese observar un "check" á dereita, por defecto non seleccionado. Unha vez que o alumno abra o pdf para proceder coa súa lectura, o sistema marcará como completado este recurso.

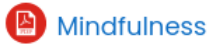

Ø

#### 5.3. Activación do completado nunha tarefa

No caso dunha tarefa, tamén se pode activar o completado. O primeiro paso consiste en activar a edición.

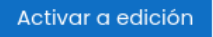

Premer en Engadir unha actividade ou recurso.

 $\oplus$  Engadir unha actividade ou un recurso

Na lapela "Actividades" escóllese "Tarefa".

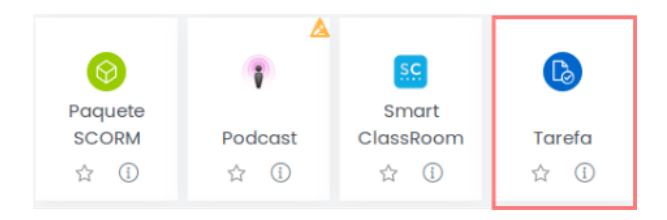

Introdúcese un nome. Na descrición déixase o enunciado da tarefa, indicándolle o formato no cal poden subir os arquivos. Pódese empregar o seguinte ficheiro, a modo de exemplo: [https://www.edu.xunta.gal/centros/zonaceed6/system/](https://www.edu.xunta.gal/centros/zonaceed6/system/files/edixgal/boletin_elec.pdf) [files/edixgal/boletin\\_elec.pdf](https://www.edu.xunta.gal/centros/zonaceed6/system/files/edixgal/boletin_elec.pdf)

Sen embargo este boletín está composto por 5 follas e preténdese simplificalo a unha única folla. Para isto pódese empregar o programa "PDF Arranger", "PDF Merge" ou un similar e proceder coa eliminación das catro follas restantes.

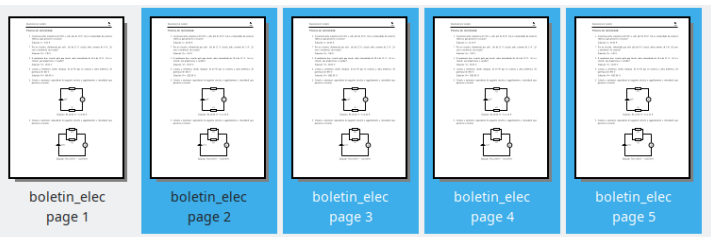

No apartado de ficheiros adicionais da tarefa, súbese o ficheiro en formato pdf.

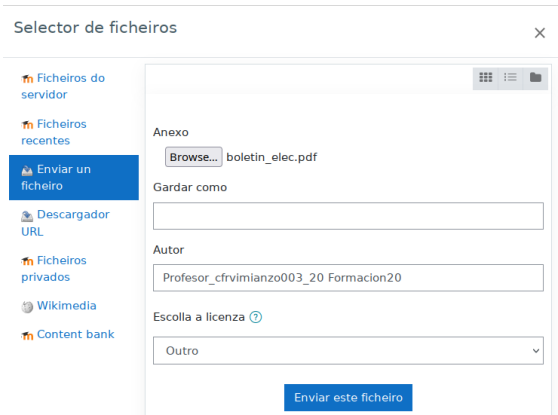

Insírese o texto co enunciado da práctica. Por exemplo, "Coa axuda do procesador de textos, completa a seguinte práctica. Posteriormente súbea en formato pdf".

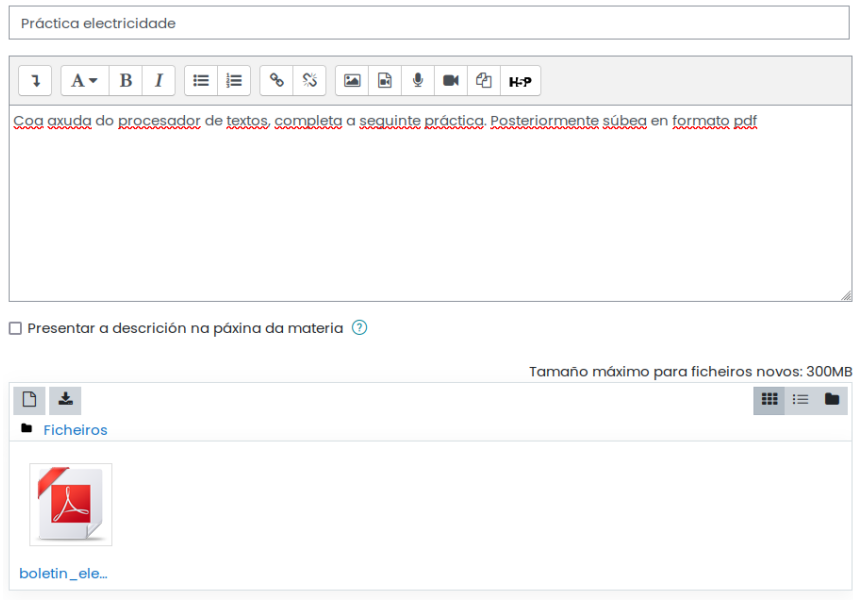

Ir ao apartado de "Completado da actividade".

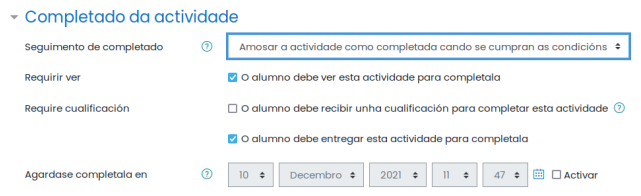

E configúranse as opcións en función das preferencias do docente. Pinchar en "Gardar e volver a materia".

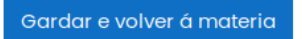

O alumno visualizaríao do seguinte xeito:

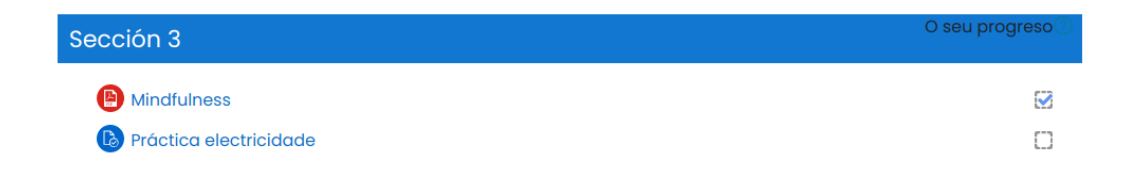

#### 5.4. Informe de seguimento de completado

O completado non só é útil para o alumno, pois a plataforma ofrécelle información sobre os temas, ou ficheiros que xa consultaron, así como as tarefas pendentes de entregar. Tamén é moi útil para o docente, pois cunha ollada pode analizar o ritmo de traballo dos alumnos. Para acceder ao informe, prémese en "Informes" dentro do bloque de "Administración".

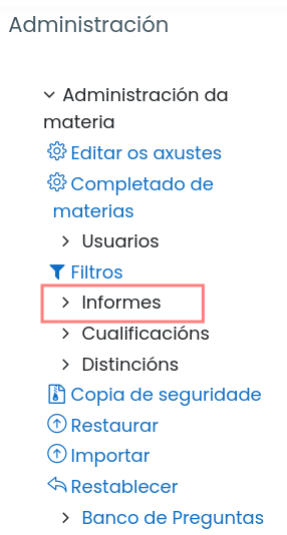

Escollendo o informe de Completado da actividade.

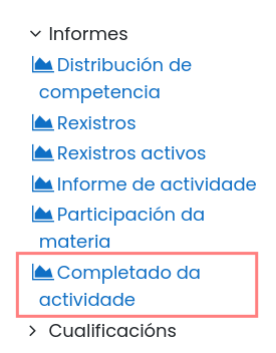

E visualízase unha relación de participantes na aula e as actividades que remataron cada un deles.

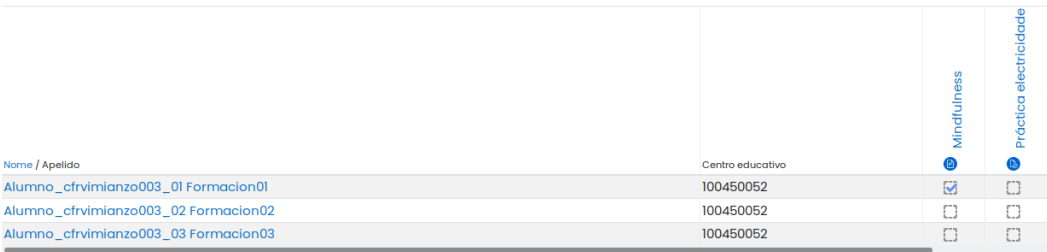

## As distincións **6**

As insignias son recompensas ou medallas cuxa finalidade é a de premiar aos alumnos que cumpren unha serie de requisitos que previamente foron acordados co docente como pode ser unha actitude positiva, entrega de traballos concretos, resultados positivos nalgunha das actividades da materia, etc.

#### 6.1. Configuración da materia

Antes de nada, aínda que non é obrigatorio, é interesante que o docente active o bloque das últimas insignias para que o alumnado visualice de maneira directa as distincións recibidas. Para isto, procédese do seguinte xeito:

1. Activar a edición.

Activar a edición

2. Engadir un bloque.

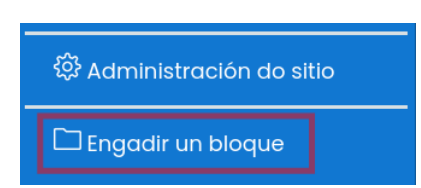

3. Premer en "Últimas insígnias".

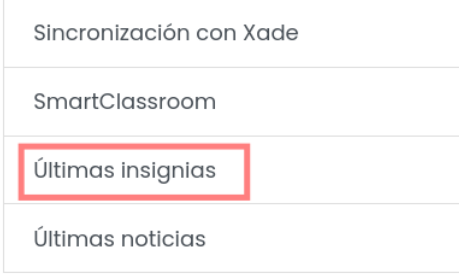

#### 6.2. Crear as distincións na materia

1. Premer en distincións.

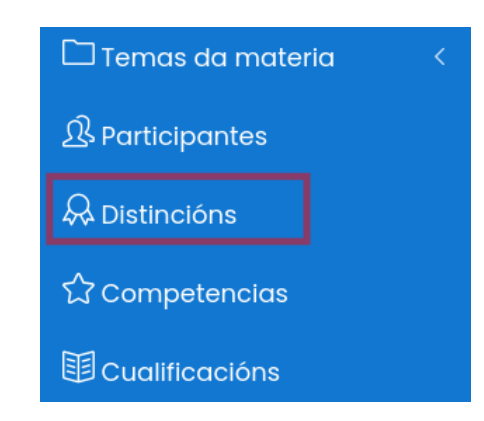

Tamén se pode acceder á configuración das distincións desde a columna da dereita.

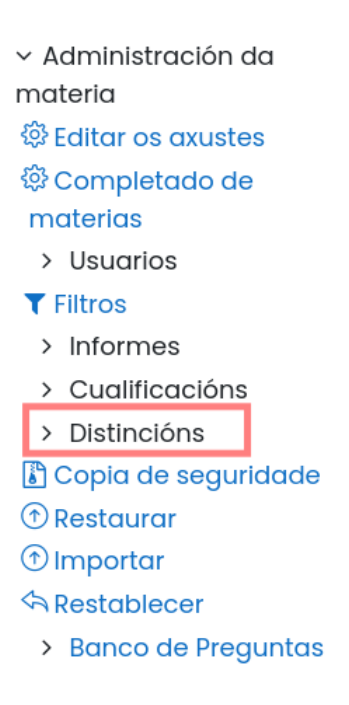

2. Premer en "Engadir unha nova distinción".

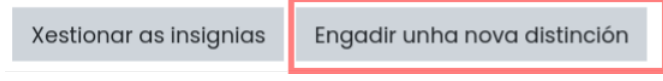

3. Inserir o nome e a descrición.

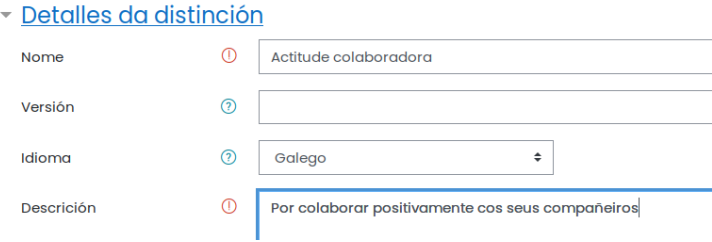

4. Procurar na Internet unha imaxe que represente o recoñecemento. Por exemplo a seguinte [estrela.](https://upload.wikimedia.org/wikipedia/commons/thumb/6/6b/Estrella_de_cinco_puntas_especial.jpg/256px-Estrella_de_cinco_puntas_especial.jpg)

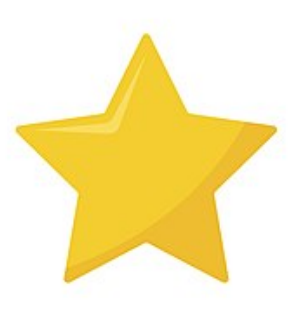

Descargar a imaxe e subila á aula virtual.

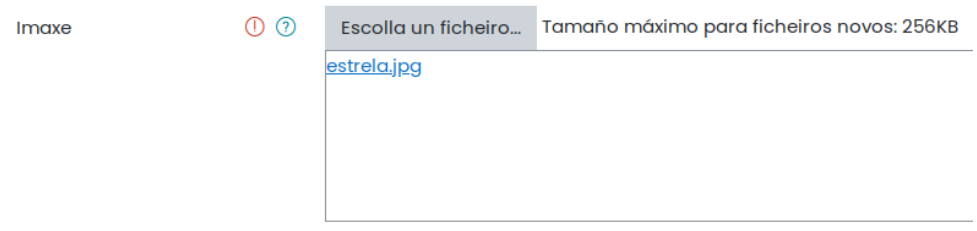

5. Na data de caducidade, asígnaselle a este recoñecemento un mes de vixencia, por exemplo.

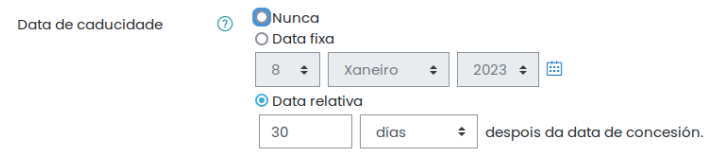

6. Premer en "Crear unha distinción".

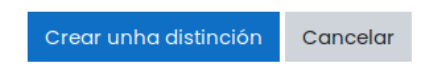

#### 6.3. Engadir os criterios para a asignación

A continuación defínense os criterios para a asignación dunha distinción.

1. Premer en "Criterios".

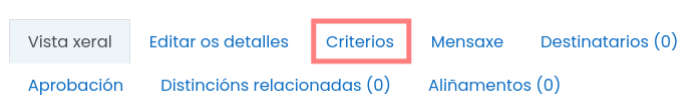

Neste primeiro exemplo a asignación será manual, é dicir, o docente asignaralle o premio de forma manual cando o considere.

Para isto, nos criterios escóllese "Emisión manual por rol".

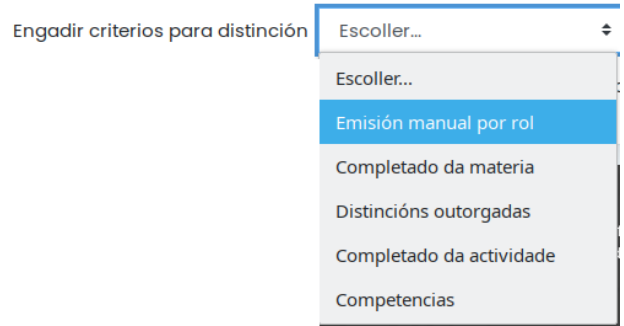

2. Asígnase a "Emisión manual por rol" ao Profesor. Premer en "Gardar".

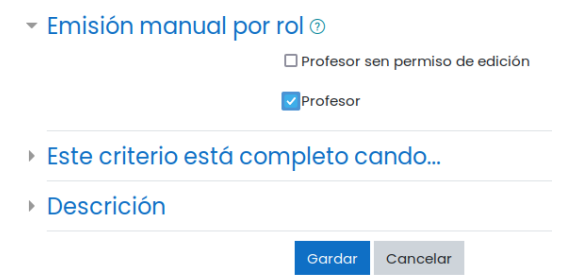

3. Premer en "Activar acceso" para poñela dispoñible para os usuarios.

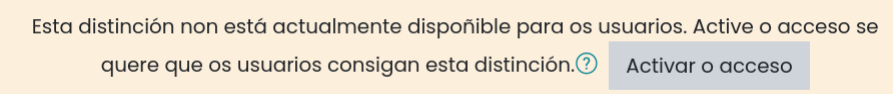

4. Premer en "Continuar", para confirmar.

#### 6.4. Asignar unha distinción ao alumnado

1. Premer en "Xestionar as insignias".

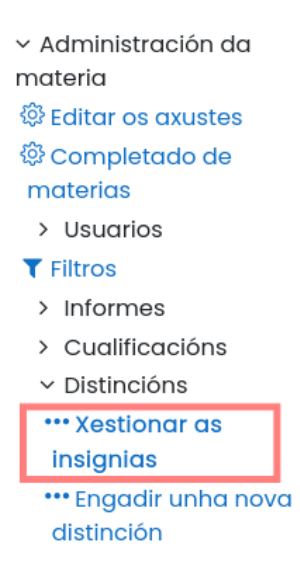

2. Acceder ao xestor de insignias.

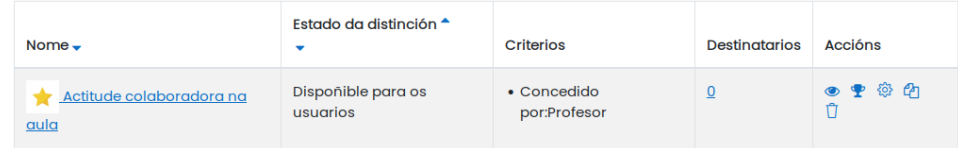

Á dereita disponse dun conxunto de iconas. Pinchar na icona do trofeo.

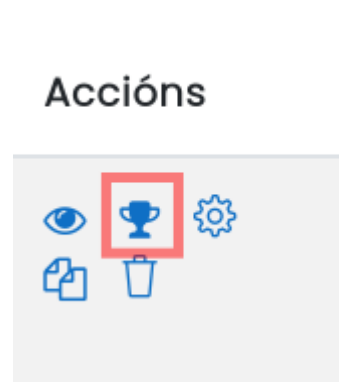

3. Seleccionar os alumnos na columna da dereita e premer no botón "Distinción recibida".

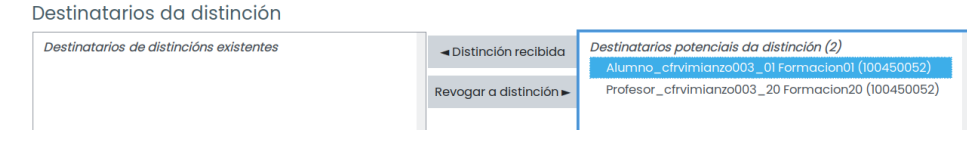

### 6.5. Asignación dunha distinción de forma automática

No exemplo anterior analizouse a forma na cal un docente asigna unha distinción de maneira manual. Agora configúrase unha distinción para que a asignación a un alumno ou grupo de alumnos se faga de maneira automática. Isto non significa que o docente teña que renunciar á posibilidade de facer unha asignación manual cando o estime oportuno.

- 1. Premer en "Distincións" > "Engadir unha nova distinción".
	- $\vee$  Distincións \*\*\* Xestionar as insignias \*\*\* Engadir unha nova distinción
- 2. Introducir o nome, descrición e unha imaxe, por exemplo dun trofeo.

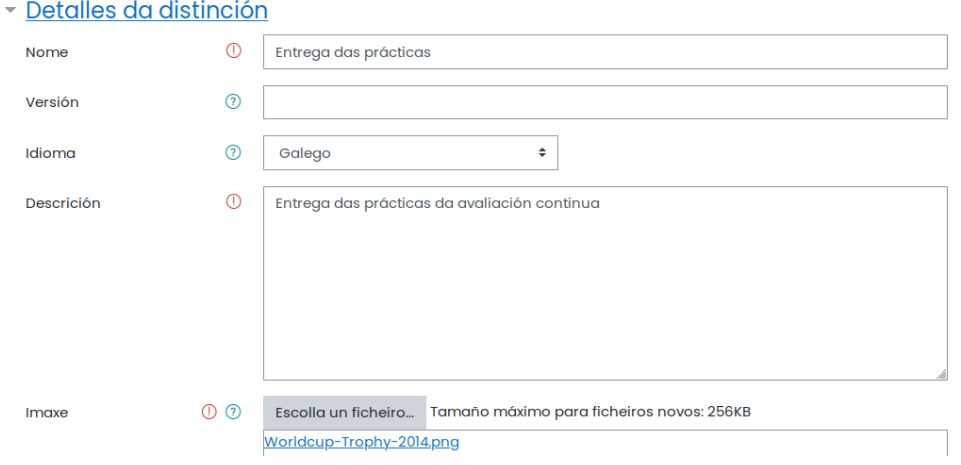

3. Configurar a caducidade da distinción, por exemplo 7 días. Premer en "Crear unha distinción".

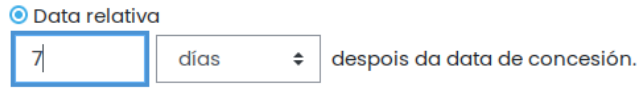

4. Na pestana "Criterios", engadir o criterio "Completado da materia".

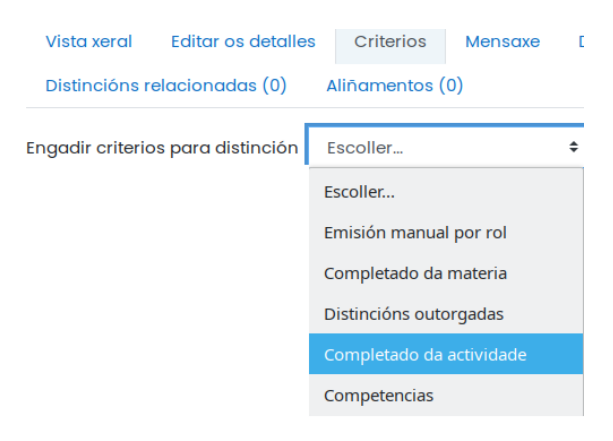

5. Configurar as tarefas que o alumno deba entregar para que se asigne a distinción.

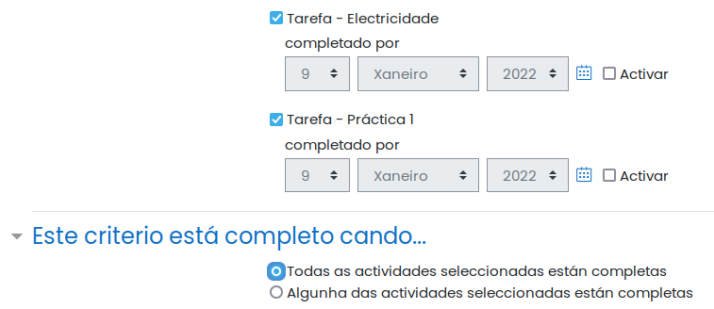

6. Pero ademais, ao engadir a emisión manual por rol, o docente pode asignar unha distinción de forma manual, sen necesidade de que o alumnado faga entrega de toda as tarefas.

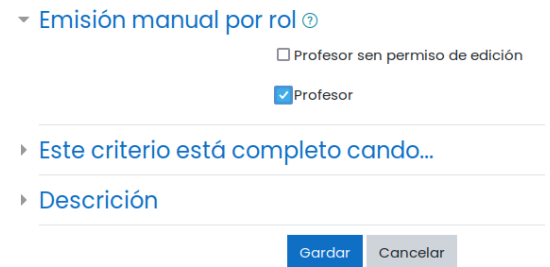

7. Para que a asignación se faga de forma automática ou ben de forma manual por parte do docente, escóllese a opción "Calquera".

> Esta distinción concédese cando... Calquera  $\div$  dos criterios seleccionados están completados.

8. Premer en "Activar o acceso" e confirmar.

Esta distinción non está actualmente dispoñible para os usuarios. Active o acceso se quere que os usuarios consigan esta distinción. 2 Activar o acceso

9. No caso de que o docente queira asignar unha distinción de forma manual, debe de pinchar en "Xestionar as insignias", e seguidamente pinchar na icona do trofeo.

### Xestionar as cualificacións 7

#### 7.1. Suposto práctico

Supoñamos que para avaliar ao alumnado en cada trimestre daremos un peso do 60 % aos exames e dun 40 % ao traballo e actitude.

Ao longo de cada trimestre faremos tres exames cos seguintes pesos:

- Exame 1 (40 %)
- Exame 2 (40 %)
- Exame 3 (20 %)

Así mesmo, para avaliar o "Traballo e actitude" teremos en conta:

- Traballo de investigación (50 %)
- Actitude na clase (25 %)
- Realización das tarefas (25 %)

Por último, para obter a nota final, cada trimestre terá un peso dun 33,33 % do total.

#### 7.2. Configuración do libro de cualificacións

Analizarase nesta práctica o procedemento para a configuración do libro de cualificacións e como inserir finalmente as notas ao alumnado para que o sistema realice os cálculos de forma automática.

1. Premer en "Cualificacións".

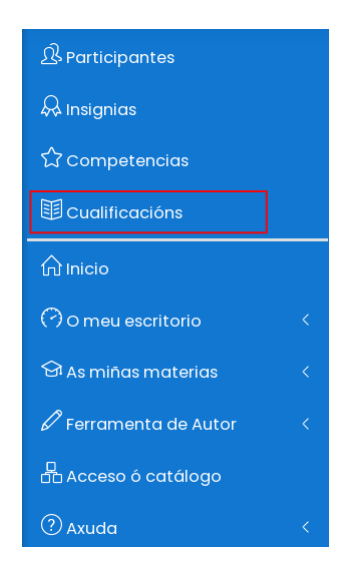

A primeira vez que se accede ao sistema amosa o xestor de cualificacións. Pinchando en "Configurar" defínense as categorías, os aspectos, a asignación de actividades, etc.

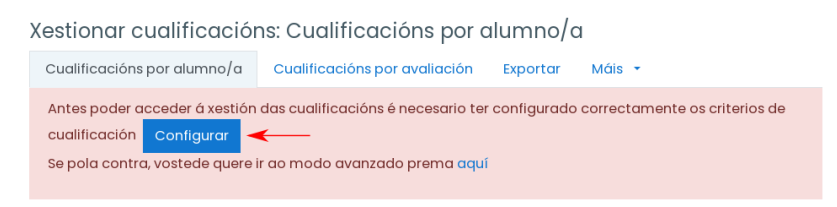

2. As categorías pódense entender como as distintas avaliacións. Na actualidade son tres e engádese por defecto unha categoría a maiores para facer unha avaliación non cuantitativa, co nome de Non Avaliable. Pódense introducir máis categorías no caso de ser necesarias. Finalmente prémese en Avaliacións.

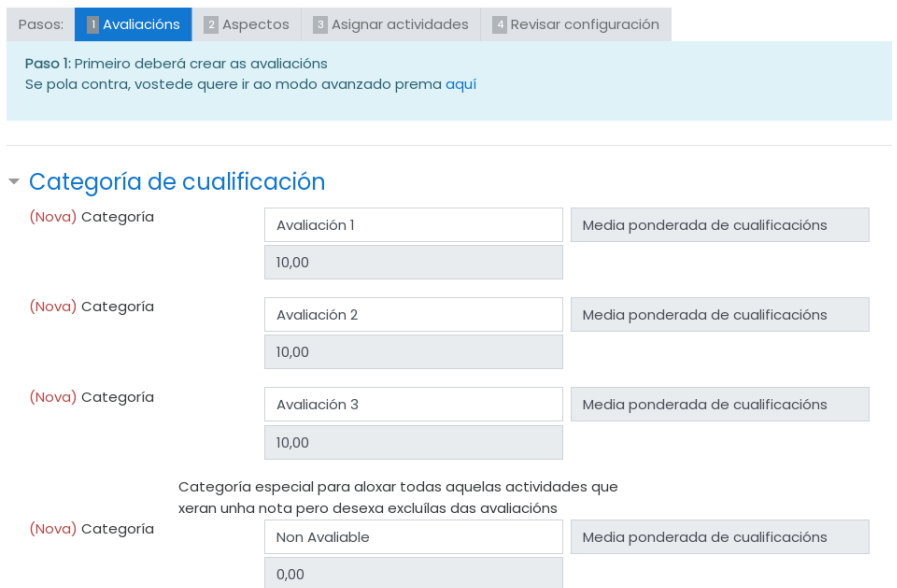

3. Configuración dos aspectos. É necesario crear dúas subcategorías: Exames e Traballo e actitude.

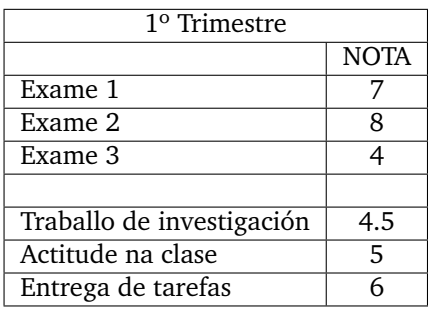

Premer en "Aspectos".

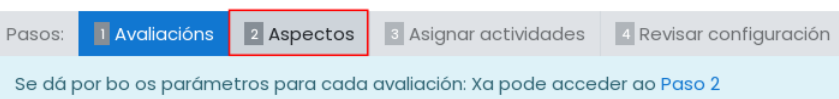

Como os exames teñen unha valoración do 60 % e o traballo e actitude un 40 %, introduciranse os valores en tanto por un.

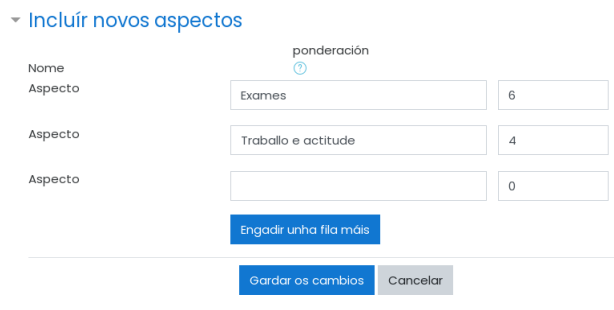

De forma automática, o EVA engade estes aspectos a cada unha das avaliacións. En todo caso, sempre serán modificables, coa posibilidade de introducir ou quitar algún deles en cada unha das avaliacións.

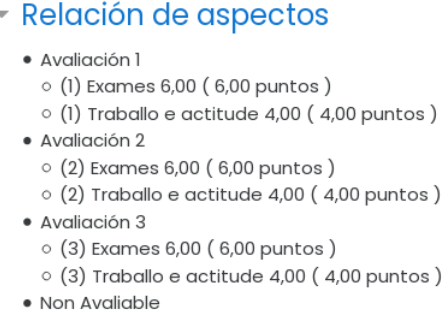

4. Asignar actividades

Configúranse as seguintes: Exame1, Exame2, Exame3, Traballo de Investigación, Actitude Clase e Entrega Tarefas.

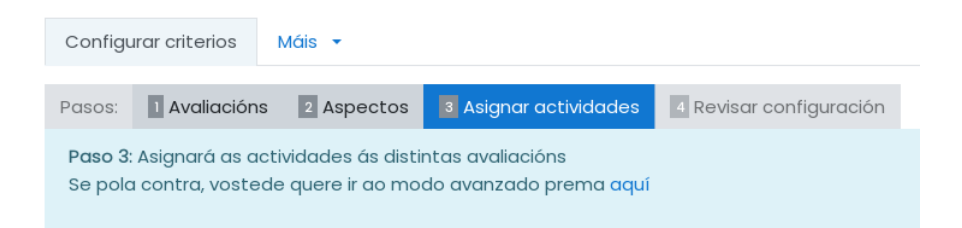

Escóllense os aspectos que se desexan asignar á actividade.

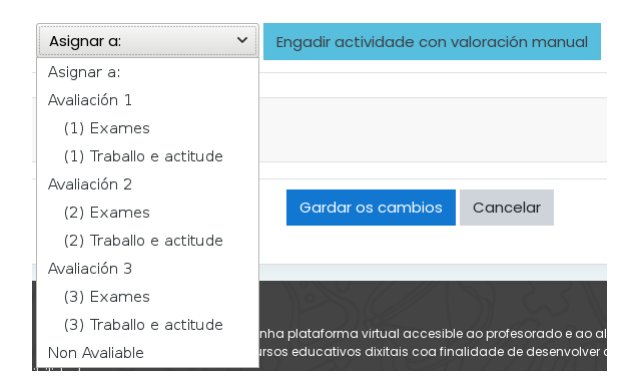

Premer en "Engadir actividade con valoración manual". Debe ser engadido o "Nome do elemento", a "Cualificación máxima", e por último comprobar que está correctamente seleccionada a Categoría da cualificación.

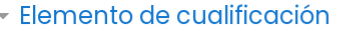

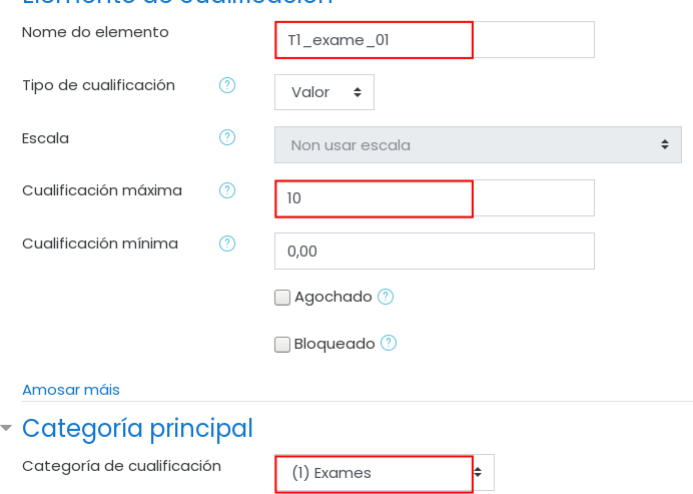

Débense introducir do mesmo xeito todos os elementos de cualificación dos aspectos.

#### 7.3. O libro de cualificacións

Neste apartado analízase a configuración da primeira avaliación, tendo en conta que no segundo e terceiro trimestre estableceríase dun modo similar. Para isto, engádense os seguintes elementos de cualificación asignados aos correspondentes aspectos:

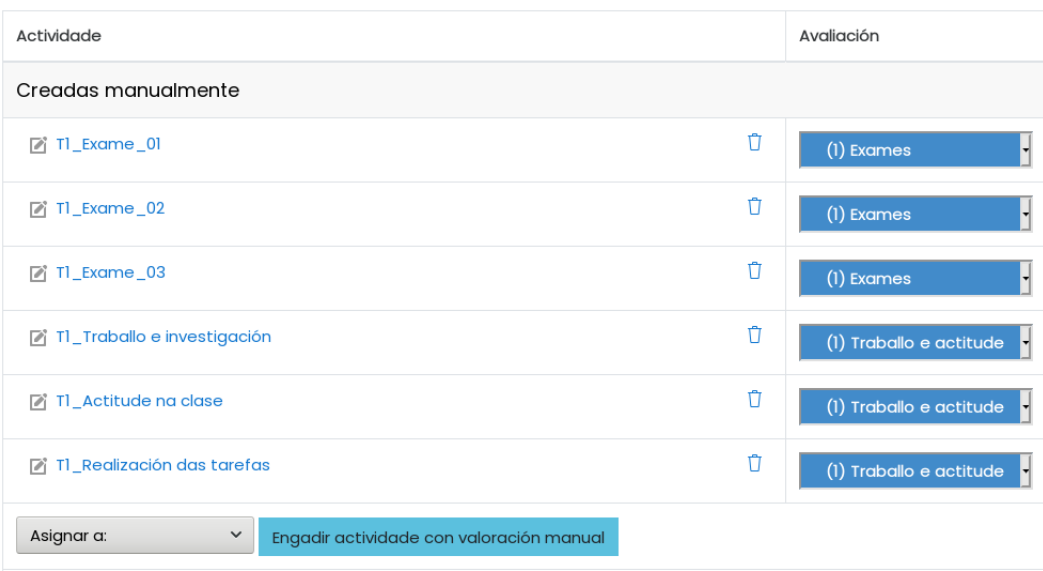

Ao pinchar en "Revisar configuración", o EVA imprime unha táboa onde se pode ver unha simulación da configuración establecida ata o momento. Incluso aparece unha columna coa lenda SIMUL, onde presenta unha simulación, un exemplo das notas dun posible alumno:

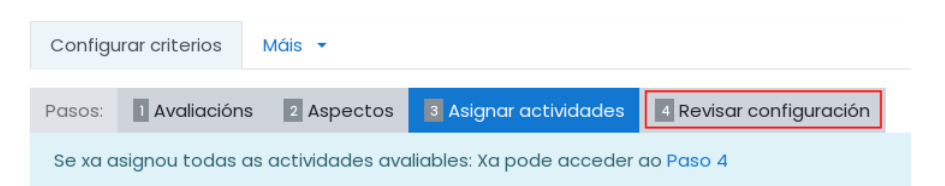

#### - Relación dos criterios definidos

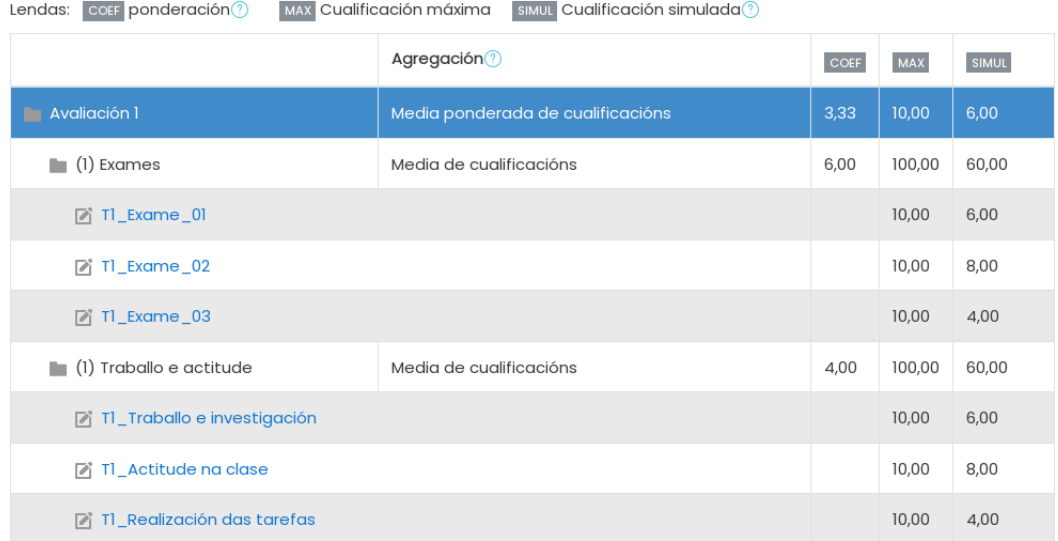

Configúranse os aspectos "Exames" e "Traballo e Actitudes" como "Media Ponderada". Premer en "Máis" e escoller o Modo avanzado.

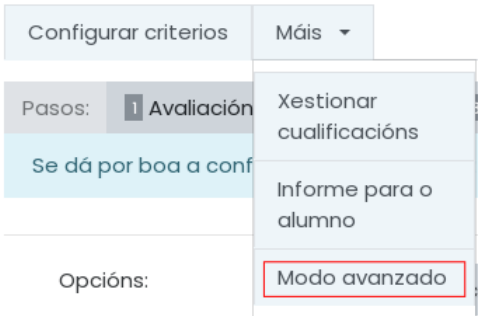

Premer en "Editar" no aspecto Exames e a continuación en "Editar configuración".

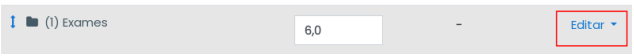

En Agregacións selecciónase "Media Ponderada de Cualificacións" e gardar cambios.

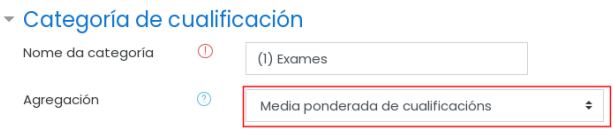

No Total da categoría, asígnase a cualificación máxima a 10.

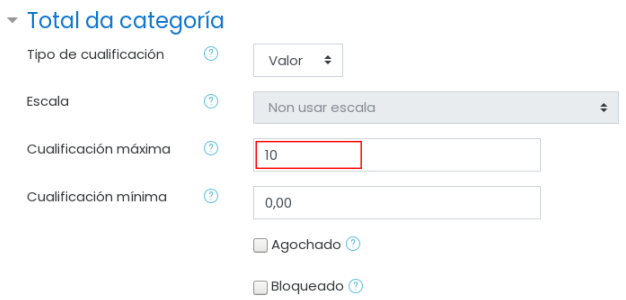

Introdúcense os valores de ponderación de cada elemento. Séguese o mesmo procedemento co aspecto "Traballo e Actitude", quedando finalmente así:

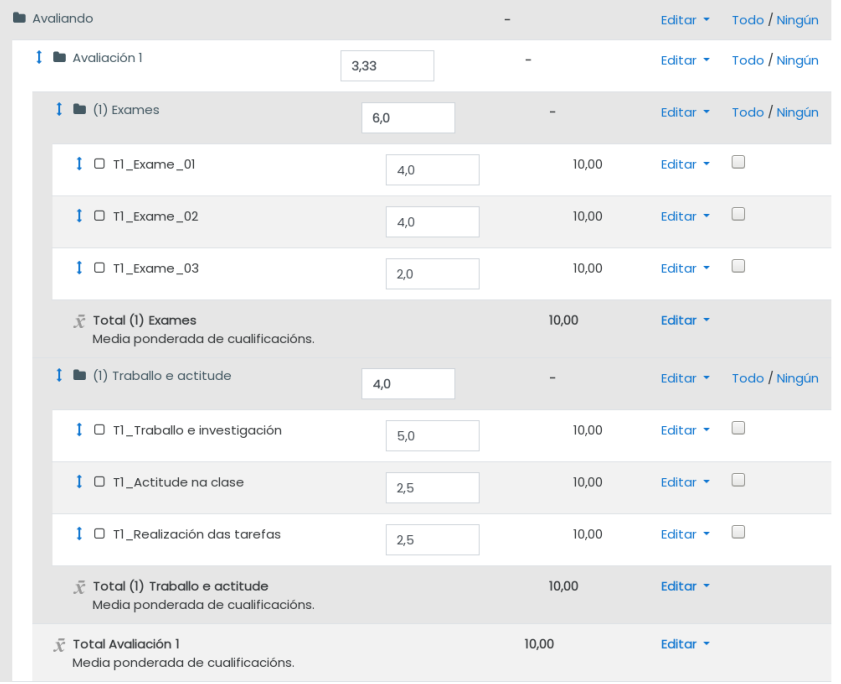
Indo ao modo simplificado, resulta moi interesante analizar a última columna, para comprobar se a configuración inserida nos pasos anteriores se corresponde coa desexada.

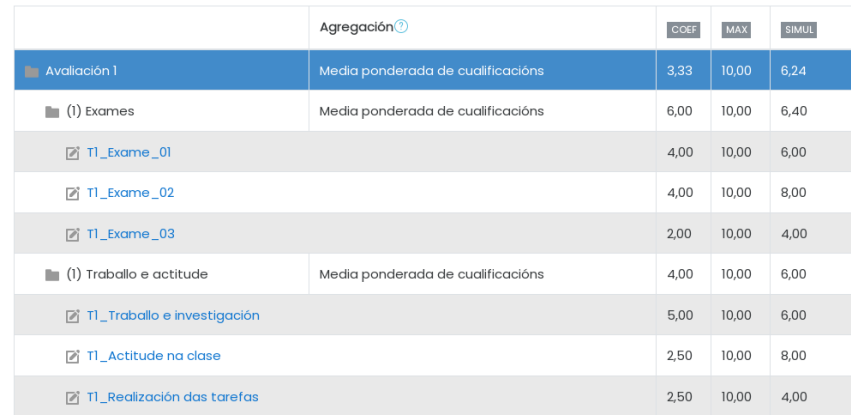

Pódese facer unha comprobación dos cálculos da media ponderada. Por exemplo, no caso dos exames aplicariamos a seguinte fórmula:

 $\text{Median} = \frac{(\text{EX1} \cdot \text{C1}) + (\text{EX2} \cdot \text{C2}) + (\text{EX3} \cdot \text{C3})}{\text{C1} + \text{C2} + \text{C3}} = \frac{(6*4) + (8*4) + (4*2)}{4+4+2} = \frac{64}{10} = 6.4$ 

# 8

# Restauración dunha materia coa avaliación configurada

Como se observou na práctica anterior, o procedemento para a configuración do libro de cualificacións dunha materia é bastante laborioso. Cando un docente xestiona e edita varias materias pode resultar moi interesante a creación dunha materia mestre sen ningún contido pero coa configuración da avaliación e tamén da estética da materia. Unha vez que se remate coa configuración da cualificación e co deseño estético, crease unha copia de seguridade da mesma e gárdase. Esta materia mestre serviralle ao docente para restaurala en todas as materias que xestione.

Esta copia pódese restaurar en calquera materia, pero seguindo o procedemento axeitado en función de se a restauración se está realizando nunha materia sen contidos ou ben con contidos xa inseridos, coa avaliación sen configurar ou con ela configurada.

# 8.1. Proceso de restauración dunha materia mestre

Para o seguimento desta práctica hai que crear unha materia nova e matricular algúns participantes. Polo tanto, vaise restaurar a materia mestre nunha baleira, sen contidos.

- Descargar a seguinte copia de seguridade dunha materia mestre. Como xa se explicou, trátase dunha materia sen contidos, pero coa avaliación configurada [https://www.edu.xunta.gal/centros/zonaceed6/system/files/edixgal/](https://www.edu.xunta.gal/centros/zonaceed6/system/files/edixgal/avaliacion.mbz) [avaliacion.mbz](https://www.edu.xunta.gal/centros/zonaceed6/system/files/edixgal/avaliacion.mbz)
- Premer en "Restaurar", na columna da dereita.

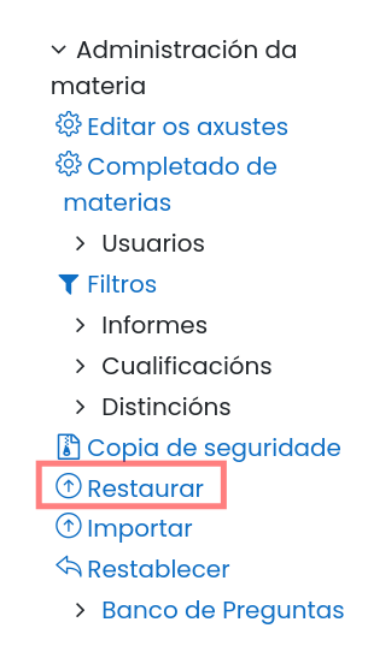

Seleccionar o ficheiro e pinchar en "Restaurar".

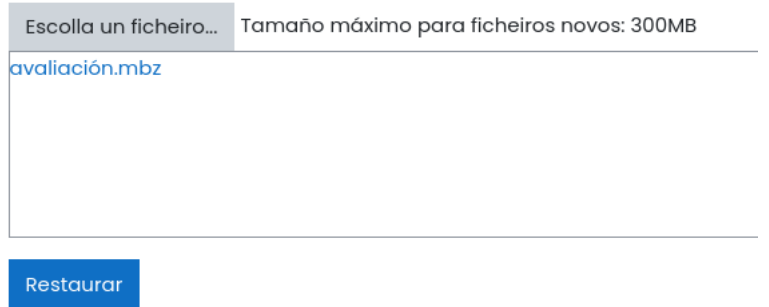

Premer en "Continuar". Desprazarse pola pantalla ata visualizar o seguinte cadro:

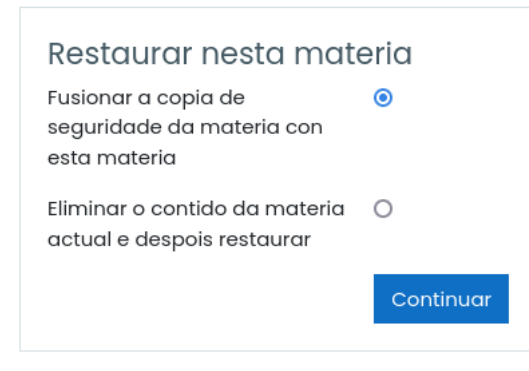

Neste caso, ao non ter contidos a materia creada, escóllese a opción de "Fusionar a copia...".

Se un docente quixera restaurar a materia mestre nunha materia con contidos xa inseridos, debe ter en conta as seguintes observacións:

- a) O primeiro a facer é unha copia de seguridade da materia. O docente debe ter claro que nas copias non aparece información relativa aos alumnos: nomes, entregas de tarefas, avaliación, completado de actividades, etc.
- b) Se o profesor non configurou ningún dos aspectos da avaliación da materia, pode restaurar sobre ela a materia mestre elixindo a opción "Fusionar a copia de seguridade". Ao final do proceso, o docente contará cos contidos, coa matrícula e ademais coa configuración da avaliación establecida no curso mestre. Ademais, non perde a matrícula na materia, nin os traballos do alumnado.
- c) Sen embargo, se o docente fixo algún tipo de cambio na avaliación da materia, aínda que restaure a materia mestre escollendo a modalidade "Fusionar a copia de seguridade", o propio Moodle evitará que se reflicta a nova configuración da avaliación, evitando así posibles inconsistencias na base de datos. Por esta razón, o docente debe restaurar a materia mestre, pero escollendo a opción: "Eliminar o contido da materia actual e despois restaurar". Unha vez completado o proceso de restauración, o docente non contará con ningún contido, nin coa matrícula dos usuarios do curso, pero si coa configuración do libro de cualificacións. Por último, o profesor restaurará a copia de seguridade cos contidos da materia, pero nesta ocasión, escollendo a opción "Fusionar a copia de seguridade". Ao finalizar o proceso, o docente conta cunha materia cos contidos que tiña inseridos previamente e coa configuración da cualificación. Lamentablemente, neste proceso o docente perderá a matrícula do curso e estará obrigado a matricular os usuarios manualmente.

Unha vez completada a restauración e pinchando en Cualificación > Máis > Modo avanzado, visualízase o libro de cualificacións configurado.

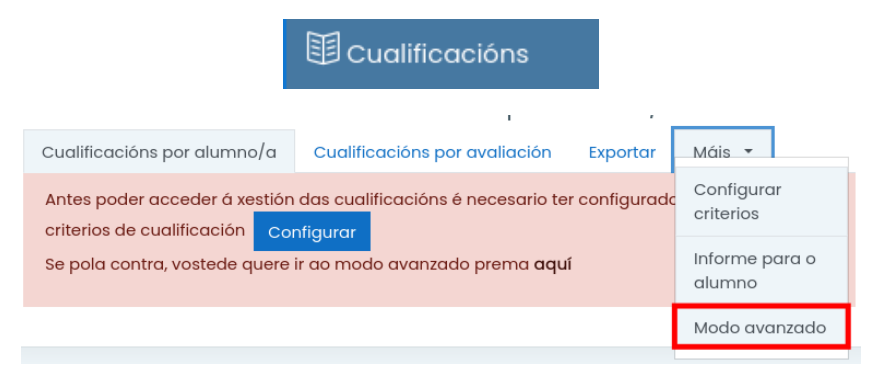

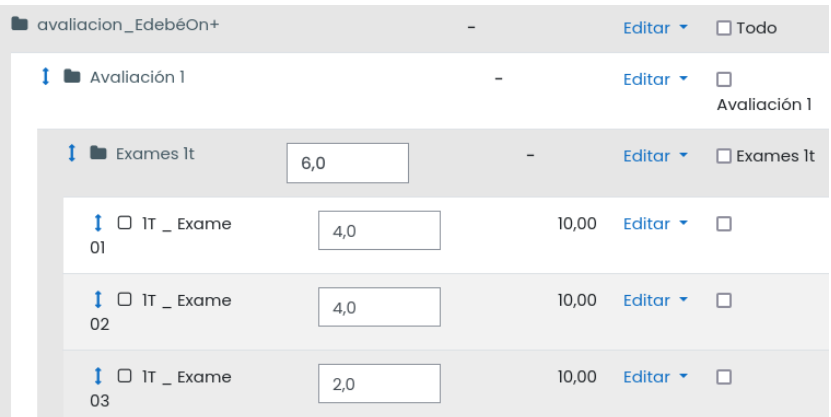

# 9

# Emprego das fórmulas no libro de cualificacións

Nesta práctica estudarase o procedemento para introducir fórmulas na avaliación Moodle no EVA E-Dixgal. As fórmulas dan moita flexibilidade á hora de configurar un libro de cualificacións. Neste exemplo estúdase como inserir unha nota de recuperación.

- Nesta práctica farase uso da materia creada na practica anterior, no que se importará unha materia mestre co libro de cualificacións configurado. Matricúlanse tres ou máis alumnos.
- Ir ao libro de cualificacións.

国 Cualificacións

Premer en "Máis" > "Modo avanzado".

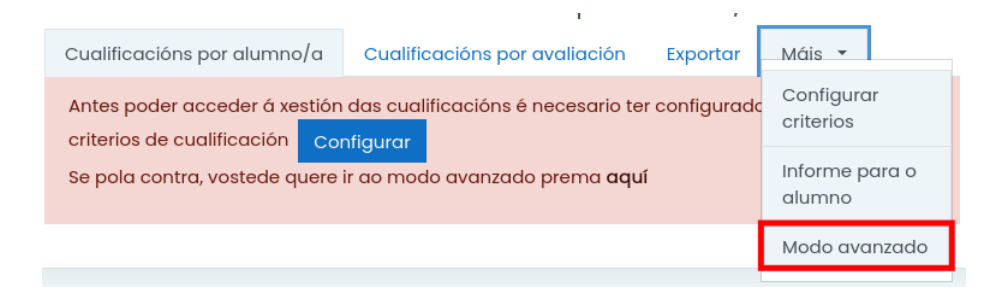

Dirixirse ao fondo da páxina e pinchar en "Engadir un elemento de cualificación".

Engadir un elemento de cualificación

Engadir un elemento para introducir a nota do exame de recuperación, por exemplo "REC 1 AVAL". A puntuación máxima configúrase a 10. Gardar os cambios.

#### - Elemento de cualificación

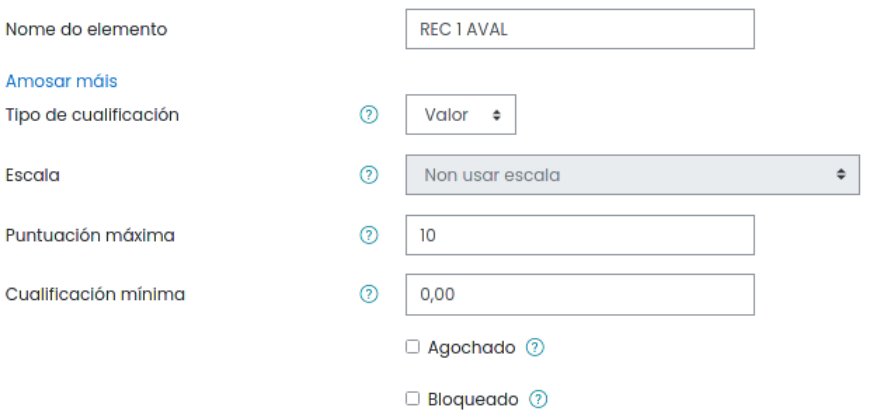

Inserir outro elemento de cualificación para calcular a nota final, por exemplo co nome "XADE 1 AVAL". Configúrase do mesmo xeito a puntuación máxima. Gardar os cambios.

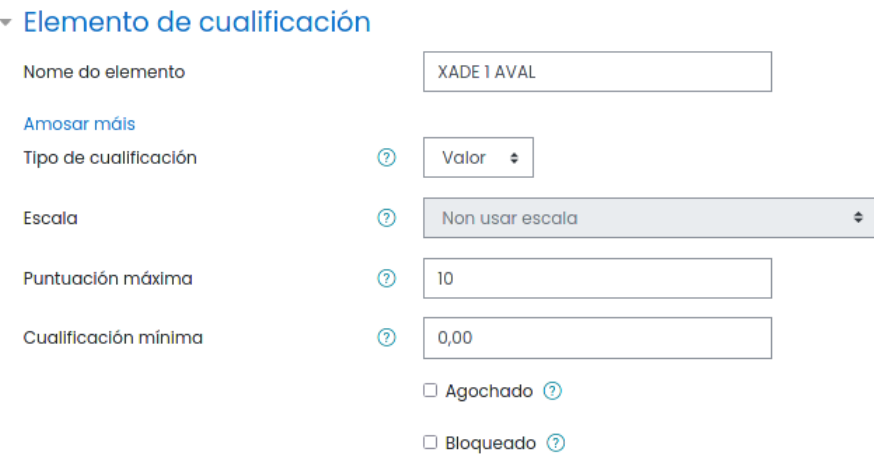

Débense mover os dous elementos desde o final do informe de cualificación, ata colocalos despois de Total Avaliación 1 e gárdanse os cambios.

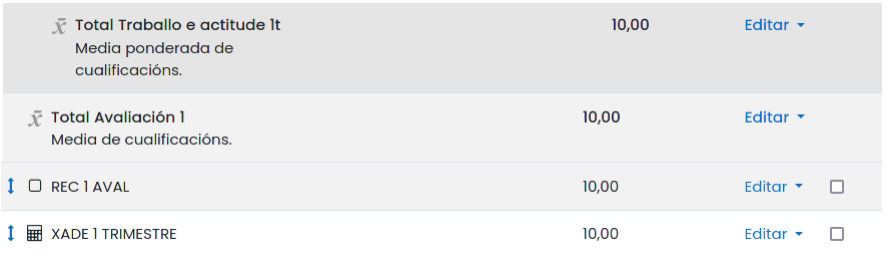

No modo avanzado de avaliación, seleccionase o Informe de cualificador e actívase a edición.

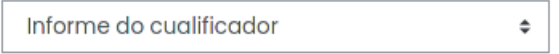

Neste exemplo, ao primeiro e segundo alumno asígnanselle unhas notas moi baixas no exame e tamén no apartado de traballo e actitude. Como consecuencia obteñen unha cualificación insuficiente para aprobar. Sen embargo ao alumno 3 asígnaselle unhas notas altas para que obteña unha avaliación positiva e non ten que recuperar a materia.

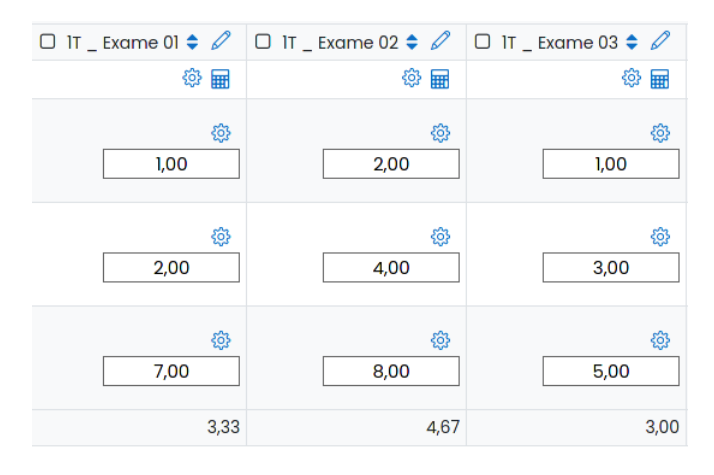

Antes de minimizar a categoría exames para cubrir o de traballo e actitude, gárdanse os cambios.

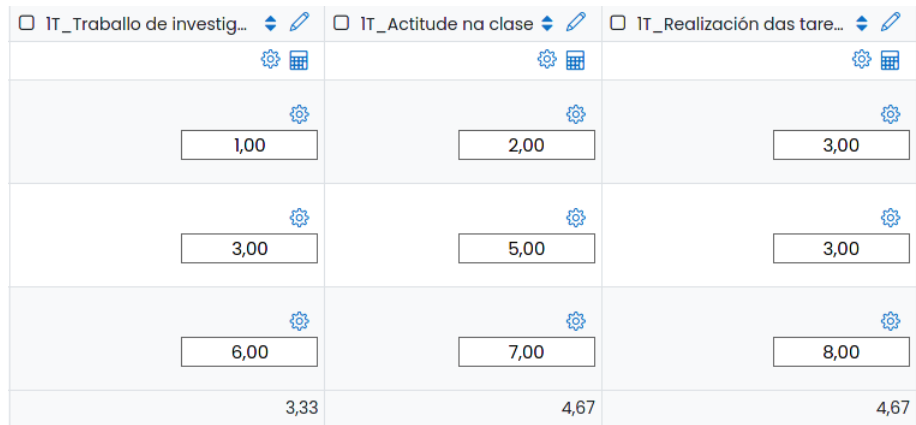

Na columna Total Avaliación, pódense observar as notas da avaliación, que foron calculadas automaticamente polo sistema.

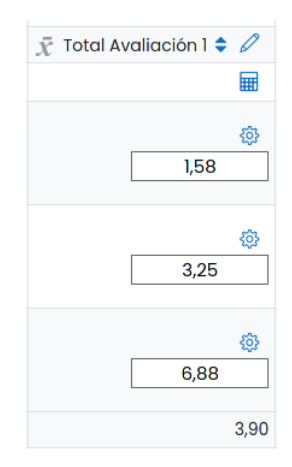

O alumno 1 obtén como nota final un 1,58, o segundo alumno un 3,25 e o terceiro un 6,88.

Introdúcense as notas de recuperación. O primeiro alumno aproba a recuperación, o segundo saca unha nota inferior á que obtivera na avaliación e o terceiro non fai a recuperación, pois xa a tiña aprobada a materia cos exames ordinarios e traballo da aula.

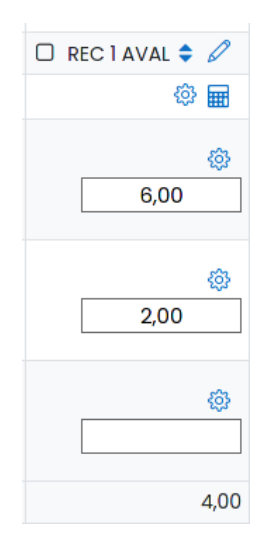

Para introducir as fórmulas, pódese facer desde o libro de cualificacións ou desde o informe do cualificador. Neste exemplo emprégase o informe.

**Premer no "Informe cualificador".** 

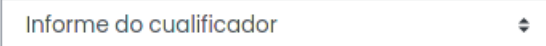

Na cela do primeiro alumno introdúcese un 6,00 e na do segundo un 2,00. O terceiro, como xa aprobou a avaliación, déixase a cela en branco.

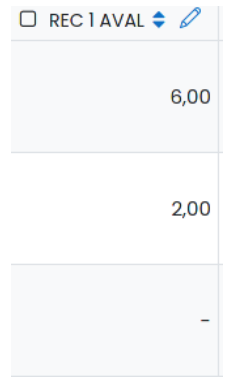

Seguidamente prémese na icona da calculadora na columna seguinte, na de XADE 1 TRIMESTRE. No caso que non se visualice a icona, pódese activar en "Preferencias Informe do cualificador" > Amosar os cálculos > Si, e ademais débese activar a edición .

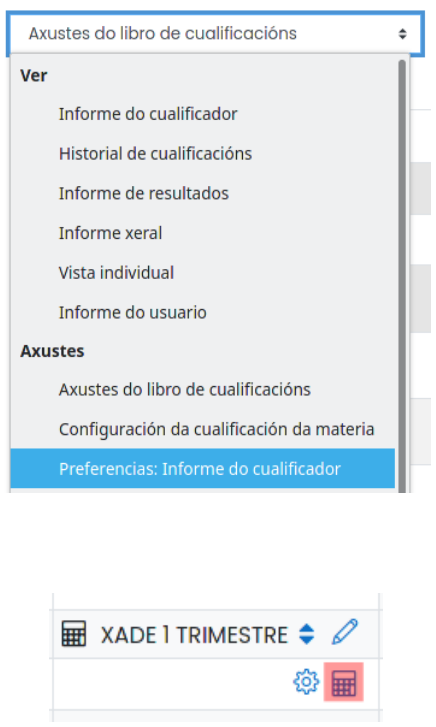

Débense configurar uns alias ou ID para cada unha das variables. Neste caso asignáselle 1AV ao elemento Total da categoría e REC1AV a elemento REC 1 AVAL.

#### Números ID

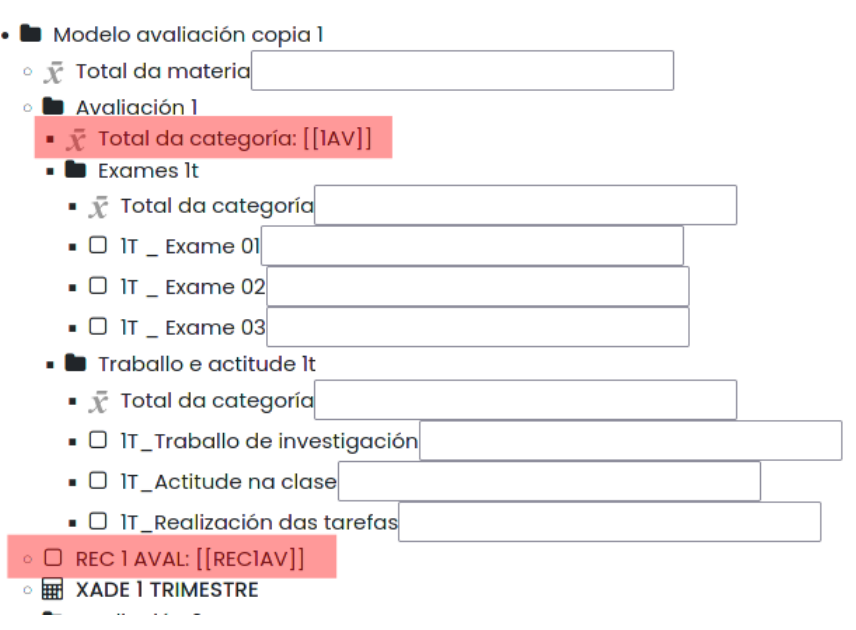

#### Engádese a seguinte fórmula:

```
=if([[REC1AV]];if([[REC1AV]]>[[1AV]];[[REC1AV]];[[1AV]]);[[1AV]])
```
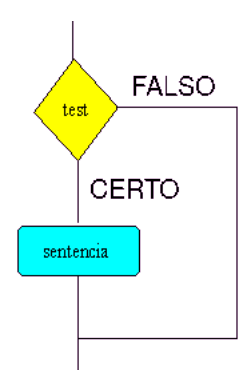

Para entender o significado da fórmula:

Comeza cun "if", polo tanto trátase dunha instrución condicional.

 $=$ if([[REC1AV]];

Se existe un valor na cela de recuperación, é dicir, se un alumno fixo a recuperación, fai o seguinte cálculo.

[if\(\[\[REC1AV\]\]>\[\[1AV\]\];\[\[REC1AV\]\];\[\[1AV\]\]\);](if([[REC1AV]]>[[1AV]];[[REC1AV]];[[1AV]]);) Comproba se a nota da recuperación é superior á da avaliación. No caso de selo, o alumno recupera a avaliación e a nota que aparece na cela [XADE1TRIMESTRE](XADE 1 TRIMESTRE), é a de recuperación

[\[\[REC1AV\]\]]([[REC1AV]]). Sen embargo se a nota que obtén na recuperación é inferior á de avaliación, imprime a nota de avaliación [\[\[1AV\]\]]([[1AV]]) e non a da recuperación.

E xa por último, se o alumno non fixo a recuperación, é dicir, non se cumpre [if\(\[\[REC1AV\]\];](if([[REC1AV]];) significa que está aprobado e polo tanto a nota na columna [XADE1TRIMESTRE](XADE 1 TRIMESTRE) é a de avaliación [\[\[1AV\]\]]([[1AV]])

Cando se gardan os cambios, pódense visualizar os resultados, quedando do seguinte xeito:

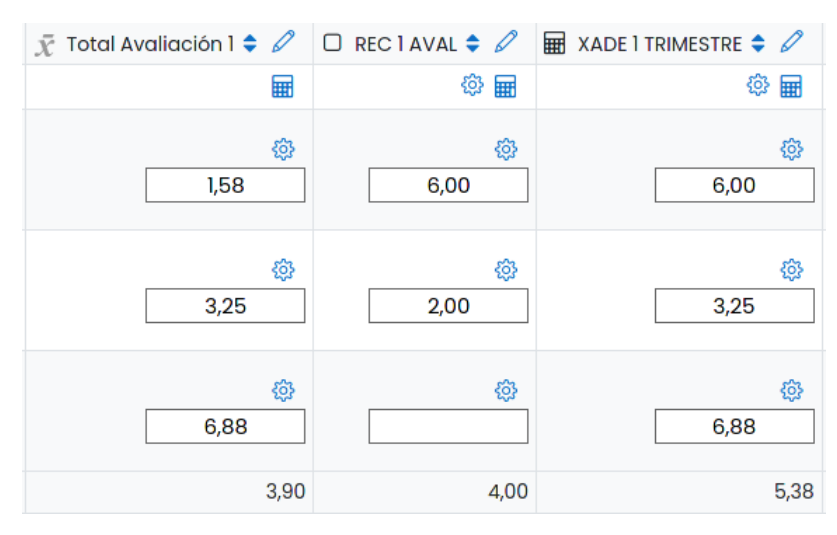

- No caso do alumno 1 tiña unha nota de avaliación dun 1,58. Recupera cun 6, polo que a nota final queda nun 6.00.
- O alumno 2, tiña un 3,25 na nota de avaliación. Na recuperación obtén un 2, unha nota inferior á que acadara na avaliación. Na nota final quédalle un 3.25.
- E por último, o alumno 3 tiña unha nota de avaliación dun 6.88 e non se presenta á recuperación e polo tanto mantense a nota acadada, o 6.88.

# Avaliación das tarefas

Créase unha tarefa. Para isto, hai que premer en "Activar a edición" na materia.

Activar a edición

Premer en "Engadir unha actividade ou recurso".

 $\oplus$  Engadir unha actividade ou un recurso

E seguidamente pinchar en "Actividades" > "Tarefa".

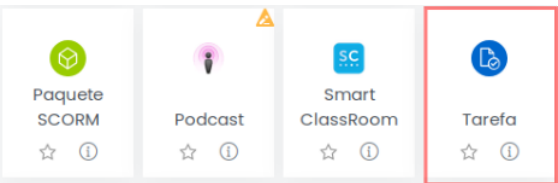

Débese introducir o nome da tarefa, e a descrición do traballo a realizar.

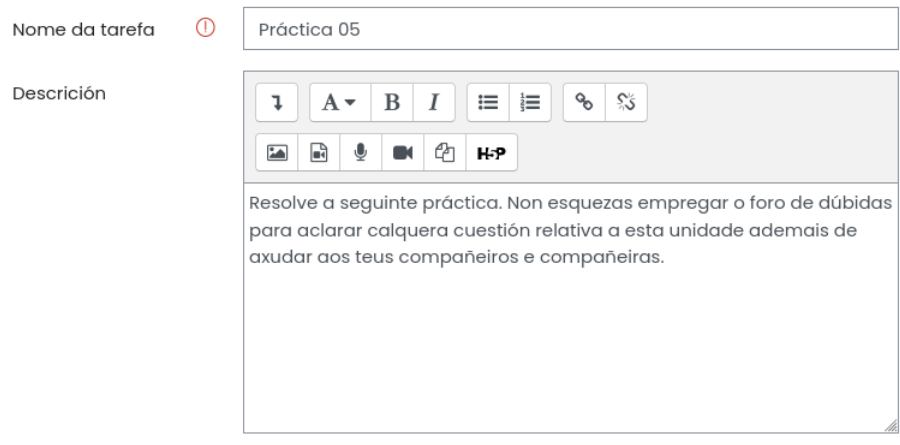

E engádense no apartado de "Ficheiros adicionais" o pdf coa práctica, que se pode descargar na seguinte ligazón:

[http://www.edu.xunta.gal/centros/zonaceed6/system/files/edixgal/bolet](http://www.edu.xunta.gal/centros/zonaceed6/system/files/edixgal/boletin_electricidade.pdf)in\_ [electricidade.pdf](http://www.edu.xunta.gal/centros/zonaceed6/system/files/edixgal/boletin_electricidade.pdf)

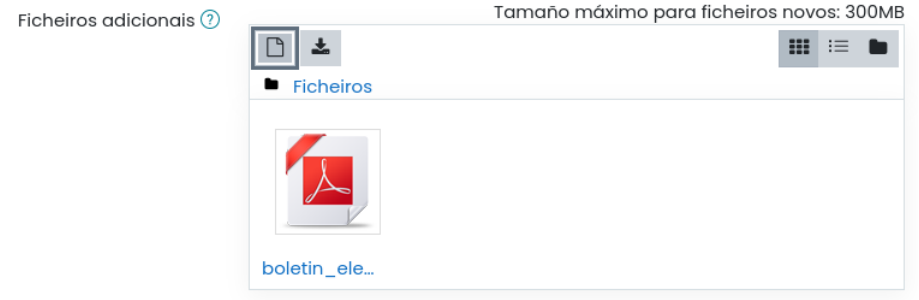

Aínda que se poden personalizar máis opcións, tan só se destacan as máis interesantes para o proceso de avaliación. No apartado "Cualificación" configúrase a puntuación máxima a 10 e tamén se escolle a "Categoría de cualificación", previamente engadida ao libro de cualificacións.

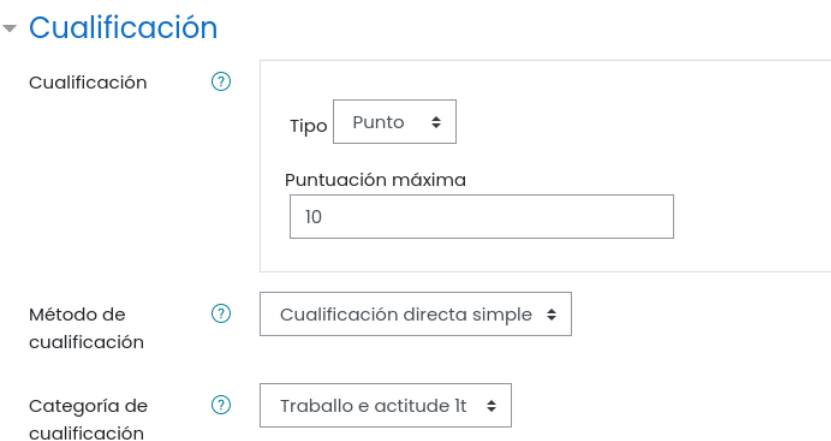

Se na edición da materia está configurado o seguimento de completado como activado, pode configurarse tamén o "Completado da actividade" na tarefa.

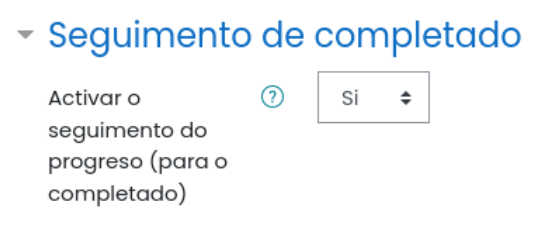

# Completado da actividade

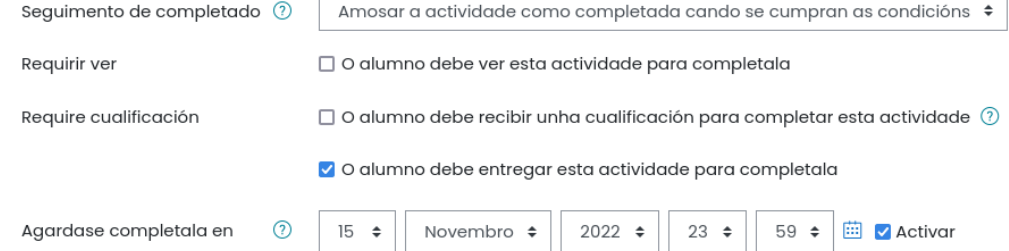

Finalmente, "Gardar e presentar". Deste xeito o alumno xa pode visualizar a práctica e comezar co traballo.

Gardar e presentar

#### 10.1. Como visualizan as tarefas os partipantes

O alumnado para responder á práctica debe pinchar na propia tarefa.

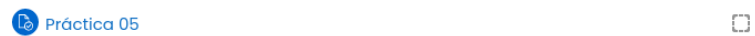

Visualizarán a descrición da tarefa, o ficheiro pdf para descargar e a data límite. Tamén dispoñen dunha ligazón para facerlle chegar ao docente os comentarios que considere: erros no enunciado das preguntas, dúbidas, etc. Os participantes deben premer na ligazón do pdf e descargar o ficheiro.

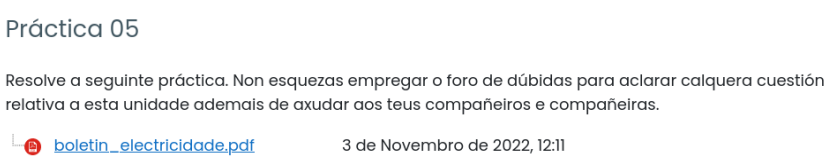

Neste caso deben responder empregando o procesador de textos, ou escribindo directamente no caderno, segundo o establecido na aula. Unha vez rematado, soben o ficheiro coas respostas, neste exemplo unha imaxe escaneada. Para isto teñen que pinchar en "Engadir entrega".

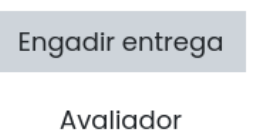

E subir o ficheiro no formato acordado. Seguramente a opción máis recomendable é que suban os ficheiros en formato pdf.

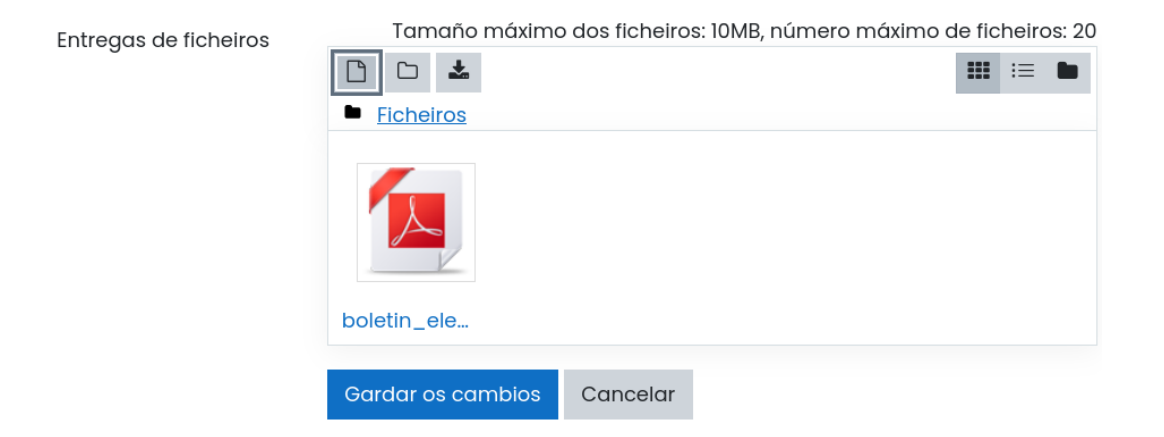

E neste punto os alumnos rematarían o seu traballo.

### 10.2. Como corrixe o docente unha tarefa

Para corrixir as tarefas o docente pincha na propia tarefa. Nun cadro pode analizar cantos alumnos fixeron entrega da mesma.

![](_page_51_Picture_6.jpeg)

Cualificación

Selecciona o alumno ou alumna a avaliar e premer en "Cualificación".

Ver/cualificar todas as entregas

![](_page_52_Figure_0.jpeg)

De forma automática aparece o pdf na pantalla. Empregando as iconas da parte superior, o docente facer as anotacións que considere oportunas.

![](_page_52_Figure_2.jpeg)

Na columna da dereita, pode engadir a nota numérica e facer os comentarios que considere oportunos con respecto á nota acadada. No bloque de comentarios o docente pode gravar a súa voz, para facer unha valoración do traballo. Isto último pode resultar moi interesante cando se fai unha avaliación global dun traballo.

![](_page_53_Picture_32.jpeg)

Ao rematar, o docente debe premer en "Gardar os cambios".

![](_page_53_Picture_2.jpeg)

#### 10.3. Como visualiza o alumno a nota acadada

O alumno pode comprobar a nota acadada e comprobar os erros cometidos na tarefa. Para isto pincha na propia tarefa e aparécelle unha fiestra cun recadro informativo onde pode descargar a práctica corrixida e tamén visualizar a nota acadada na práctica.

#### Comentarios

![](_page_54_Picture_26.jpeg)

Tamén pode visualizar os resultados que vai obtendo pinchando no botón "Cualificacións" situado na columna da esquerda.

 $9. p_2 w_0 w_0$ <br>V=150  $P=V-T \Rightarrow T = \frac{P}{V} = \frac{4\pi}{158} = 0.26 \text{ A}$ 

![](_page_54_Picture_27.jpeg)

# Crear un exame autoavaliable

Unha das vantaxes do emprego da aula virtual Moodle é a posibilidade de crear exames autocorrixibles. O docente vai engadindo cuestións ao banco de preguntas para posteriormente inserilas de maneira aleatoria nos cuestionarios. Os alumnos resolven o cuestionario e obteñen a nota de maneira automática xunto coas respostas corrixidas. O profesor con poucos clics pode visualizar de maneira rápida e sinxela as notas obtidas polo alumnado e tamén as respostas aportadas por cada un deles.

Nesta práctica analízase como se crea un exame na plataforma paso a paso.

#### 11.1. Importación das preguntas ao banco

- 1. Descargar o seguinte ficheiro, no cal hai un conxunto de preguntas en formato GIFT. [http://www.edu.xunta.gal/centros/zonaceed6/system/files/](http://www.edu.xunta.gal/centros/zonaceed6/system/files/edixgal/exame_moodle.txt) [edixgal/exame\\_moodle.txt](http://www.edu.xunta.gal/centros/zonaceed6/system/files/edixgal/exame_moodle.txt)
- 2. Premer no "Banco de Preguntas".

![](_page_55_Picture_7.jpeg)

3. Pinchar na pestana "Categorías".

![](_page_55_Picture_9.jpeg)

4. Engadir unha nova categoría, por exemplo "exame". Pódense crear subcategorías dentro das categorías. Resulta un procedemento interesante para manter ordenadas as preguntas por unidade didáctica. Premer en "Engadir categoría".

![](_page_56_Picture_57.jpeg)

5. Premer na pestana "Importar".

![](_page_56_Picture_58.jpeg)

6. No formato do ficheiro escoller "Formato GIFT".

![](_page_56_Picture_59.jpeg)

7. Na sección Xeral escoller a categoría na cal se quere inserir as preguntas. Neste exemplo, elíxese "exame".

![](_page_56_Picture_60.jpeg)

8. No último apartado, no de Importar preguntas do ficheiro, engádense as preguntas descargadas no primeiro paso.

- Importar preguntas do ficheiro

![](_page_57_Picture_47.jpeg)

9. Aparece unha previsualización das preguntas. Premer en "Continuar".

![](_page_57_Picture_48.jpeg)

# 11.2. Creación do cuestionario

1. Saír da pantalla do banco de preguntas e dirixirse novamente á materia. Por exemplo pinchando en "As miñas materias". Premer en "Activar a edición".

![](_page_57_Picture_6.jpeg)

2. Premer en "Engadir unha actividade ou un recurso".

 $\oplus$  Engadir unha actividade ou un recurso

3. Premer en "Cuestionario".

![](_page_58_Picture_1.jpeg)

4. Engadir un nome ao cuestionario, por exemplo, "Exame formación".

![](_page_58_Picture_85.jpeg)

5. No apartado "Sincronización", pódese limitar o tempo que dispoñen os participantes para facer o cuestionario. Pódese especificar a data na cal estará dispoñible a proba. Resulta de interese configurar o apartado "Cando expira o prazo", entendendo que a opción máis axeitada é a primeira: "Os intentos abertos entréganse automaticamente"

![](_page_58_Picture_86.jpeg)

- 6. No apartado "Cualificación" escóllese a categoría de cualificación e os intentos permitidos para a resolución da proba.
- 7. En "Deseño" especifícase se cada unha das preguntas se visualiza nunha páxina diferente ou ben se aparecen todas ou un grupo delas na mesma páxina.
- 8. No "Comportamento da pregunta" pódese configurar se o sistema imprime un "feedback" coas respostas correctas inmediatamente ou ben ao finalizar o cuestionario.
- 9. Finalmente Premer en "Gardar e presentar".

![](_page_58_Picture_10.jpeg)

10. O sistema imprime unha pantalla co resumo do método de cualificación e tamén avisa de que non se engadiron preguntas. Premer en "Editar cuestionario".

![](_page_59_Figure_1.jpeg)

11. Seleccionar a opción "Barallar" e premer en "Engadir". Pódese escoller "unha pregunta ao chou", sendo unha opción moi cómoda. Neste exemplo, escóllese "do banco de preguntas".

![](_page_59_Picture_52.jpeg)

12. Seleccionar a categoría e marcar as 10 preguntas. Premer en "Engadir preguntas seleccionadas á proba".

![](_page_59_Picture_53.jpeg)

13. Premer en Vista previa na columna dereita.

![](_page_60_Picture_61.jpeg)

14. E visualízase o exame. No caso de pinchar en "Resultados", obtense a cualificación e as respostas obtidas polos alumnos.

![](_page_60_Picture_62.jpeg)

### 11.3. Configurar a cualificación dun cuestionario

Unha vez configurado o libro de cualificacións, tal e como se estudou nas prácticas 7 e 8, procédese a configurar o cuestionario:

1. Premer en "Activar Edición".

![](_page_60_Picture_6.jpeg)

2. Ir ao cuestionario e pinchar en "Editar" > "Editar os axustes".

![](_page_60_Picture_8.jpeg)

3. No apartado Cualificación escóllese a Categoría de cualificación e o seleccionase o número de intentos permitidos.

![](_page_61_Picture_41.jpeg)

4. Entrar na materia coas credenciais dun alumno matriculado e procédese a facer a proba. Para isto é útil abrir unha nova xanela privada (Ctrl+Shift+P). Pinchar en "Intentar o cuestionario agora".

![](_page_61_Picture_42.jpeg)

5. Unha vez finalizado hai que ir a "Entregar todo e finalizar".

![](_page_61_Picture_43.jpeg)

6. Moodle imprimirá os acertos e os fallos.

![](_page_62_Picture_39.jpeg)

7. Se ademais o alumno pincha en "Cualificacións", obterá o informe do usuario e pode comprobar a súa nota.

![](_page_62_Picture_40.jpeg)

8. Accedendo novamente coas credenciais do profesor e pinchando en cualificacións, obtense a nota do alumno1.

![](_page_62_Picture_41.jpeg)

9. Pero ademais ao acceder ao cuestionario, aparece na columna da dereita un bloque de Administración do cuestionario. Pinchar en "Resultados".

![](_page_63_Figure_0.jpeg)

Obtense un informe completo coas respostas dadas por cada alumno e a nota obtida. Neste exemplo só completou o test o alumno 1.

![](_page_63_Figure_2.jpeg)

#### 11.4. Engadir preguntas ao banco

Ata o momento estudouse como crear un cuestionario a partir dun conxunto de preguntas dadas. Agora analizarase como introducir algún modelo de preguntas ao banco. Deste xeito, enriquécense os cuestionarios con preguntas tipo test, calculadas, gráficas, etc.

#### 11.4.1. Organización das categorías

Co obxectivo de organizar as preguntas por unidade didáctica, débense crear as categorías. Moodle permite introducir subcategorías dentro de categorías. Deste xeito, resulta sinxelo ter organizadas as preguntas por materia e por unidade didáctica.

1. Pinchar no enlace do "Banco de Preguntas".

![](_page_64_Picture_44.jpeg)

2. Premer na pestana "Categorías".

![](_page_64_Picture_45.jpeg)

3. Indicar o nome da categoría. Pinchar en "Engadir categoría".

![](_page_64_Picture_46.jpeg)

#### 11.4.2. Crear preguntas de opción múltiple

Unha vez creada a categorías, créase unha nova pregunta.

1. Escoller "Opción múltiple".

![](_page_65_Picture_3.jpeg)

2. Engádese un nome á pregunta e a continuación o texto da mesma, por exemplo:

"Indica se a seguinte palabra é aguda, grave ou esdrúxula, e engade acentuación gráfica se a precisa: camion".

![](_page_65_Picture_73.jpeg)

3. Introdúcense os tres tipos de resposta: aguda, grave, esdrúxula. Neste caso á aguda asígnaselle o 100 % da nota.

![](_page_65_Picture_74.jpeg)

E as restantes respostas en cualificación: "Ningún".

![](_page_66_Picture_62.jpeg)

4. Premer en "Gardar os cambios".

![](_page_66_Picture_2.jpeg)

5. Na previsualización queda do seguinte xeito:

![](_page_66_Picture_4.jpeg)

#### 11.4.3. Crear unha pregunta calculada

1. Premer en "Banco de preguntas" > "Preguntas".

![](_page_66_Figure_7.jpeg)

2. Selecciónase a categoría e despois ir a "Crear unha nova pregunta".

![](_page_66_Picture_63.jpeg)

3. Seleccionar o tipo de pregunta "Calculada".

![](_page_67_Picture_1.jpeg)

- 4. Introducir o nome da pregunta. Por exemplo: "Cálculo da velocidade".
- 5. No texto da pregunta, insírese o problema en si mesmo. As variables tomarán valores aleatorios. Para definir as variables débense de escribir entre paréntese.

Un coche percorre d quilómetros en t horas. Calcula a súa velocidade.

![](_page_67_Picture_86.jpeg)

- 6. No apartado Respostas, e concretamente en "Fórmulas para a resposta 1" introdúcese a fórmula empregada no cálculo. Neste caso sería d/t.
- 7. En cualificación selecciónase o 100 % do valor da pregunta.

![](_page_67_Picture_87.jpeg)

8. Premer en "Gardar os cambios".

![](_page_67_Picture_88.jpeg)

9. Selecciónanse para as variables a opción "usará un novo conxunto de datos compartido"

![](_page_68_Picture_46.jpeg)

Escoller a opción "Sincronizar".

Sincronizar os datos dun conxunto de datos compartido con outras preguntas dentro dun cuestionario

![](_page_68_Picture_47.jpeg)

10. Premer en "Páxina seguinte".

![](_page_68_Picture_5.jpeg)

11. Configúrase no rango de valores o valor mínimo e valor máximo. Establécense os decimais a cero para que sortee valores redondos.

![](_page_68_Picture_48.jpeg)

12. Procédese do mesmo xeito co tempo.

![](_page_68_Picture_49.jpeg)

13. En Agregar ítem, crear 20 tipos de preguntas diferentes con distintos valores sorteados. Premer en "Engadir".

![](_page_69_Picture_46.jpeg)

O sistema amosa un exemplo para comprobar se a configuración escollida é a axeitada. E de ser así, premer en "Gardar os cambios".

![](_page_69_Picture_47.jpeg)

Para previsualizar a pregunta, escóllese a opción "Vista previa".

![](_page_69_Picture_5.jpeg)

![](_page_69_Picture_48.jpeg)

#### 11.4.4. Pregunta de arrastar e soltar sobre unha imaxe

Empregando unha imaxe, pódese arrastrar unha resposta a unha zona preconfigurada. Neste exemplo, a partir dun debuxo dunha figura, o sistema pregunta pola área da mesma. O alumno debe arrastrar a resposta correcta.

![](_page_70_Figure_2.jpeg)

Para crear este tipo de preguntas, pódese seguir este procedemento:

1. Premer no "Banco de preguntas" > "Preguntas".

![](_page_70_Picture_5.jpeg)

2. Seleccionar a categoría na que se desexa inserir a pregunta.

![](_page_70_Picture_7.jpeg)

3. Pinchar en "Crear unha nova pregunta".

Crear unha nova pregunta ...

4. Premer en "Arrastrar e soltar sobre a imaxe".

![](_page_70_Picture_11.jpeg)

- 5. Introducir o nome da pregunta. Para que resulte sinxelo identificala pódese referenciar pola materia e unidade didáctica, ou ben empregar outro criterio.
- 6. E introdúcese o texto da pregunta, é dicir, a tarefa que ten que facer o alumnado. Tamén se sube o gráfico que se pode descargar pinchando na seguinte ligazón:

[https://www.edu.xunta.gal/centros/zonaceed6/system/files/edixgal/](https://www.edu.xunta.gal/centros/zonaceed6/system/files/edixgal/calcula_area.png) [calcula\\_area.png](https://www.edu.xunta.gal/centros/zonaceed6/system/files/edixgal/calcula_area.png)

![](_page_71_Figure_3.jpeg)

7. Na sección Vista previa engádese a imaxe de fondo, que foi descargada previamente.

![](_page_71_Figure_5.jpeg)

8. No apartado de elementos arrastábeis insírense as posibles solucións. Neste caso manéxanse textos arrastrábeis. Para isto en Elemento arrastrábel 1, en tipo escóllese texto arrastrábel. En texto introdúcese a solución, neste caso 50 cm².

Ademais, márcase a opción "Arrastre elementos ao chou cada vez que se intente facer unha pregunta".
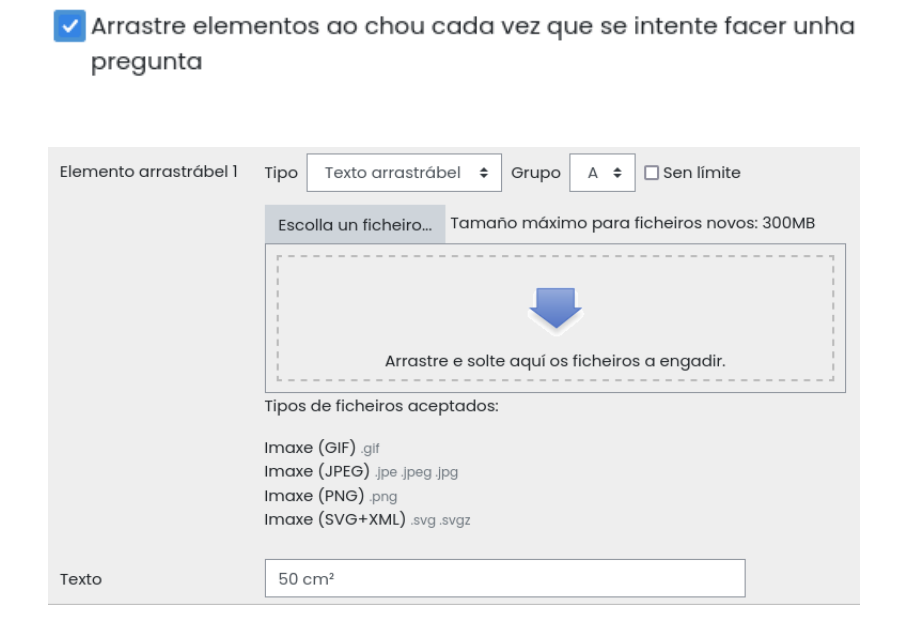

- 9. E nos seguintes elementos introdúcense outras posibles solucións ao problema.
- 10. Indo ás "Zonas de solta", configúrase a Zona de solta 1. No elemento arrastrábel, escóllese a resposta correcta, os 50 cm².

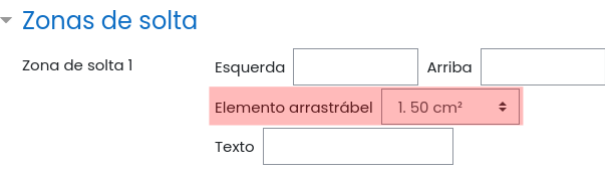

11. Subindo á parte superior da páxina, coa axuda da roda do rato ou das barras de desprazamento, ata atopar a vista previa novamente. Débese situar o cadro de 50 cm² que aparece na esquina superior esquerda no lugar que se desexe.

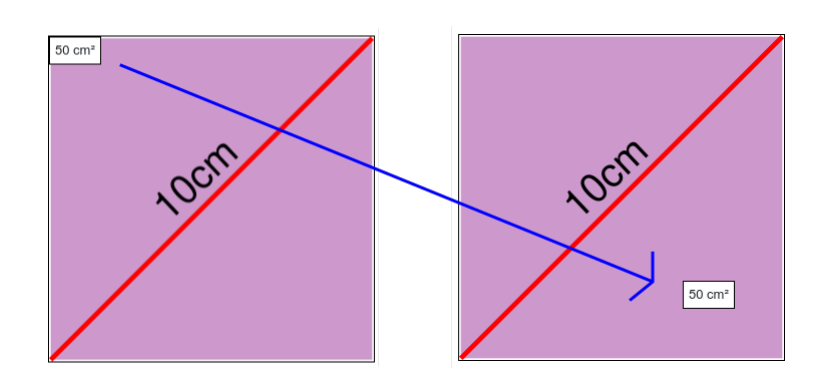

12. Gardar os cambios e pinchar en Vista previa.

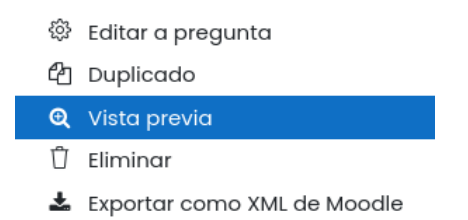

13. E obtense a seguinte vista. Se ao arrastrar 50 cm² e pinchar en Entregar a finalizar, o sistema imprimirá a mensaxe de "Resposta correcta", e nos demais casos "Resposta incorrecta".

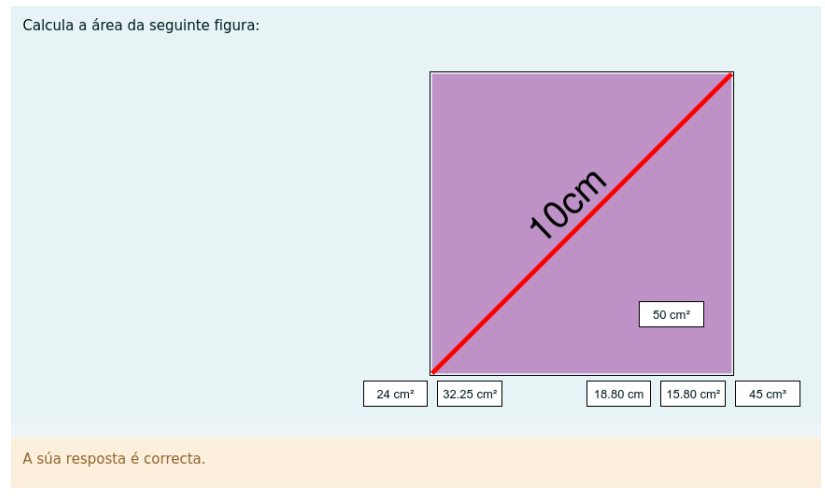

## Avaliacion das actividades dos libros da Editorial Planeta

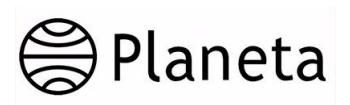

### 12.1. Introducir libros da Editorial Planeta

Para introducir os libros da Editorial Planeta empregando o método das pestanas, pódese facer desde o bloque funcional situado na marxe dereito, elixindo a materia que se impartirá na materia. Ir ao botón "Cambiar".

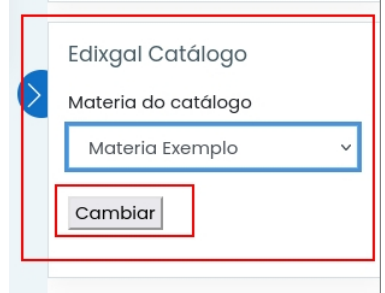

Aparecendo na área de traballo un conxunto de pestanas. Unha delas correspóndese coa Editorial Planeta.

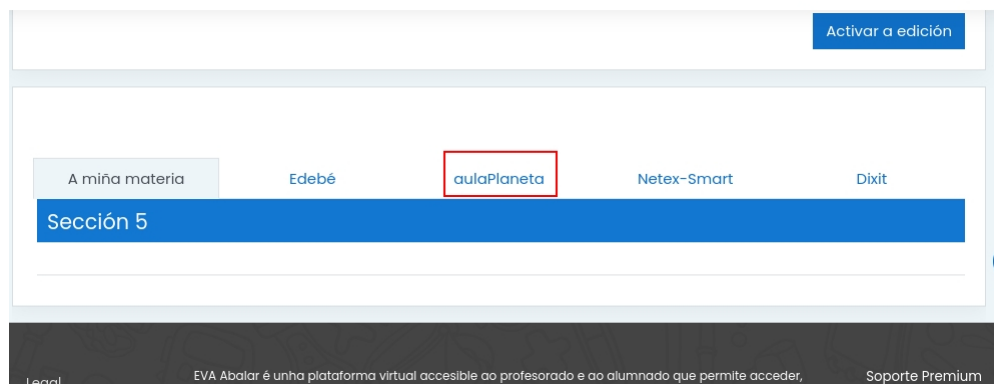

Picando na pestana de aulaPlaneta, aparece un formulario que permitirá de forma sinxela elixir e colocar no tema desexado un dos libros da materia de Planeta.

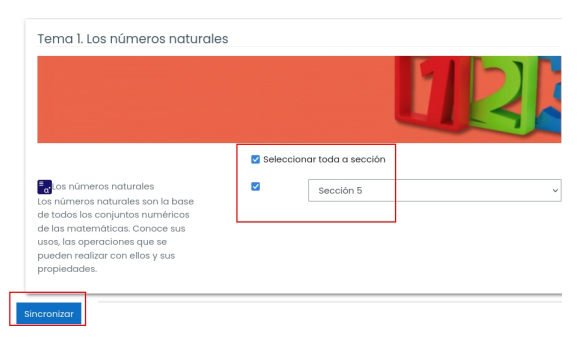

Na parte inferior da páxina, hai que pinchar en Sincronizar. Con isto, o docente terá dispoñible a unidade, sen embargo a unidade aparecerá oculta para o alumnado. No paso seguinte analizarase como facela visible.

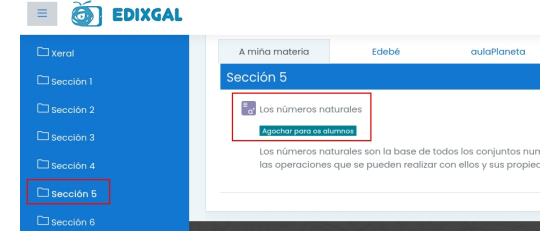

Para que o alumnado poida visualizar a unidade, o profesor debe premer en "Activar a edición".

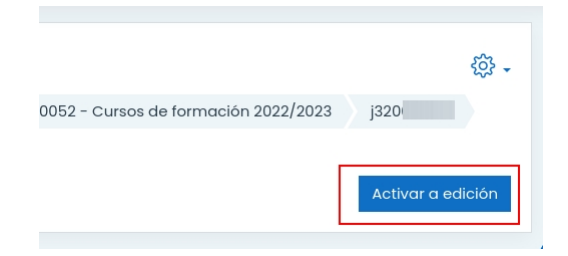

Seguidamente no apartado "Editar do libro", hai que escoller a opción "Amosar". Desta maneira a unidade quedará visible tamén para o alumnado.

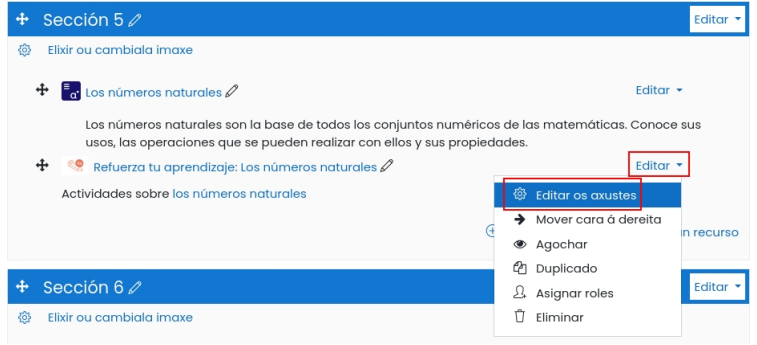

Saír do modo edición cun clic en "Desactivar a edición".

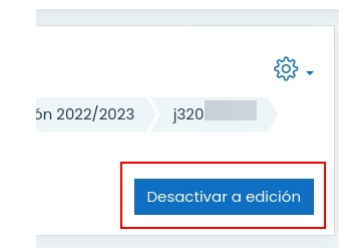

## 12.2. Avaliar as actividades inseridas nunha materia

Para visualizar o libro prémese sobre o título do mesmo.

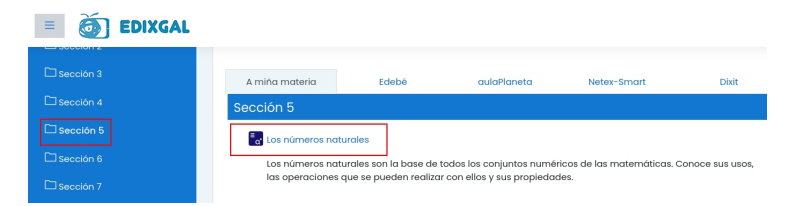

Na área de traballo do libro visualízanse os contidos. Na parte esquerda aparecen as actividades que se poden empregar para empregar na aula.

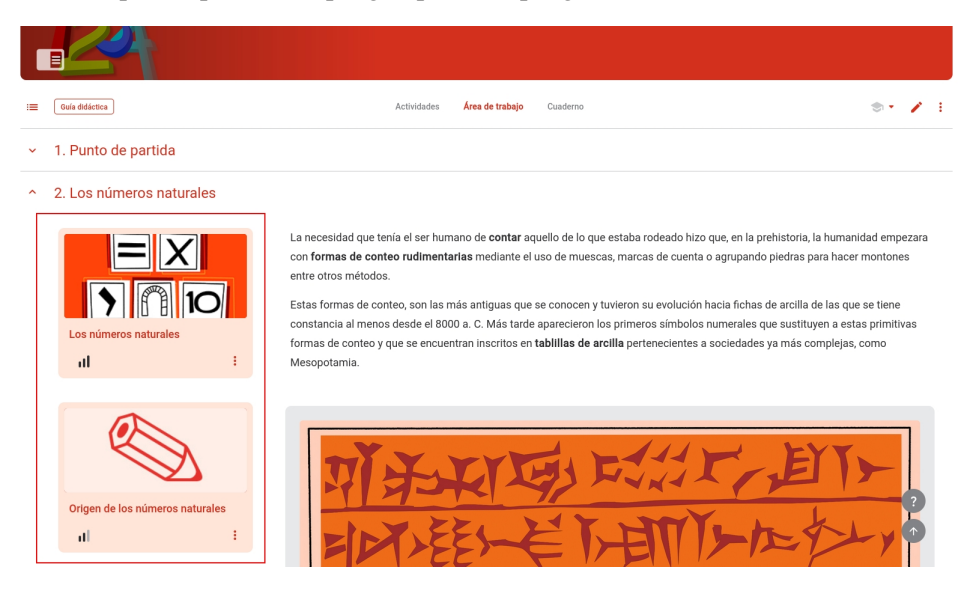

Premendo sobre as actividades, o docente pode valorar se resultan interesantes. De ser así, ao pinchar nos tres puntos aparece a opción de "Engadir o recurso a Moodle" na sección que proceda.

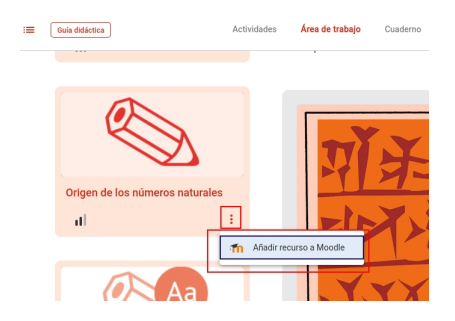

Séguese o procedemento, colocando a actividade na sección desexada.

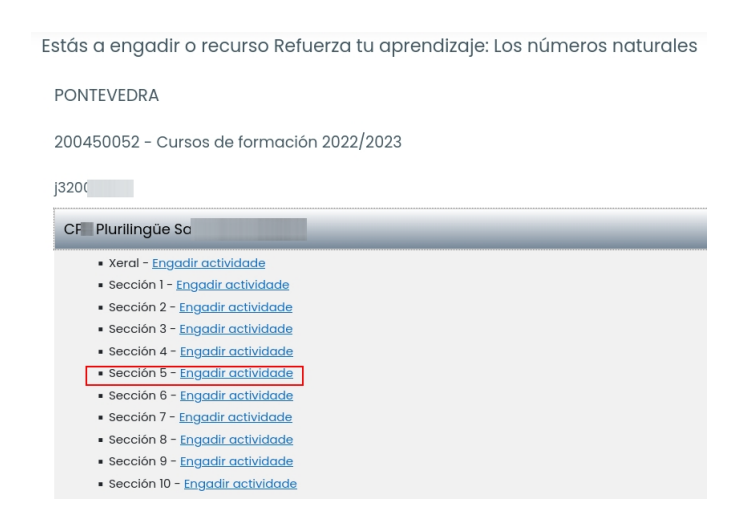

É necesario recargar a páxina para poder visualizar a actividade inserida.

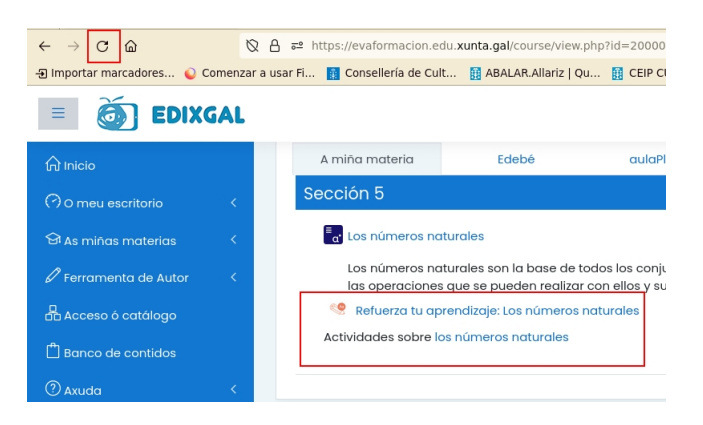

A continuación, actívase a edición para poder asignar a actividade ao aspecto da avaliación no cal se desexa que compute.

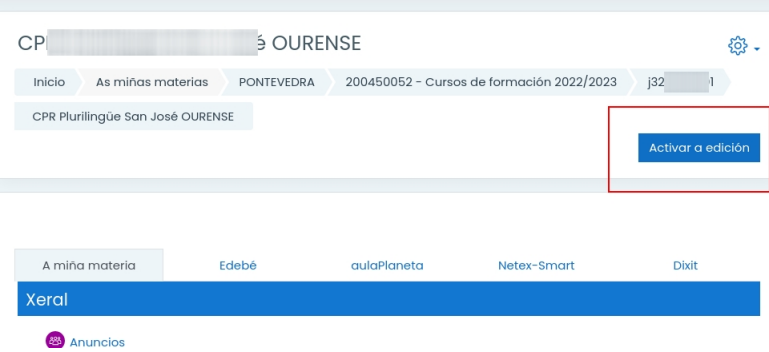

E prémese en "Editar os axustes" da actividade.

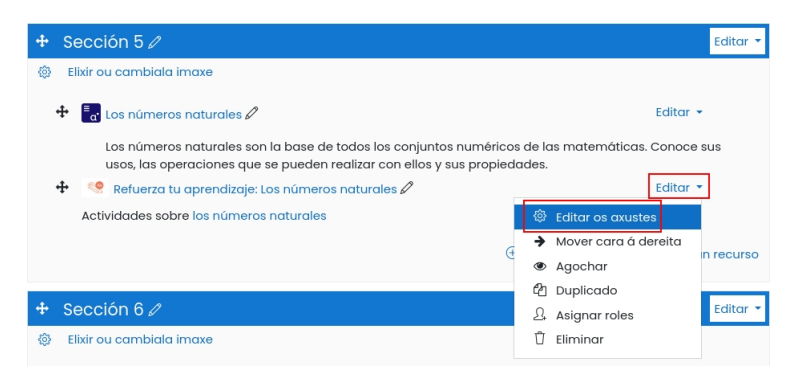

No apartado de Cualificación, a Puntuación máxima será de 100, e non debe de cambiarse para que funcione correctamente a transferencia de datos do libro dixital ao libro de Cualificacións do EVA. Na Categoría de cualificación escóllese a que corresponda, en función da configuración deseñada de categorías e elementos de cualificación.

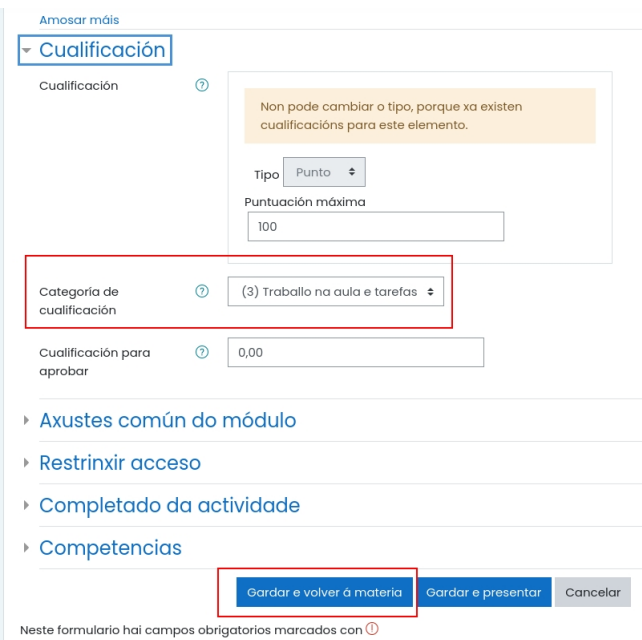

Cando o alumnado remata as probas, as actividades que son autoavaliables envíanse ao finalizar e o sistema imprime na pantalla a nota acadada.

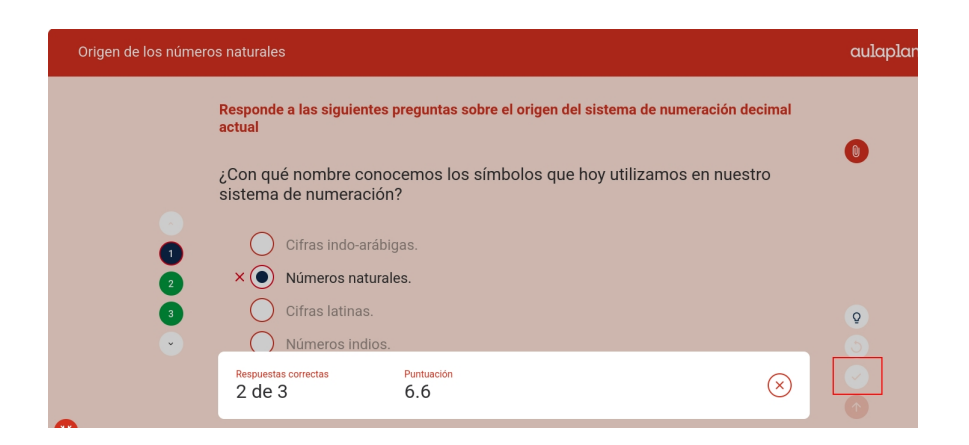

No apartado de cualificacións, os docentes dispoñen da nota emitida pola actividade. Tamén teñen a posibilidade de revisar o traballo feito polo alumnado. Aínda que se visualice nunha escala de 100, no avaliador contabilízase sobre unha escala de 10.

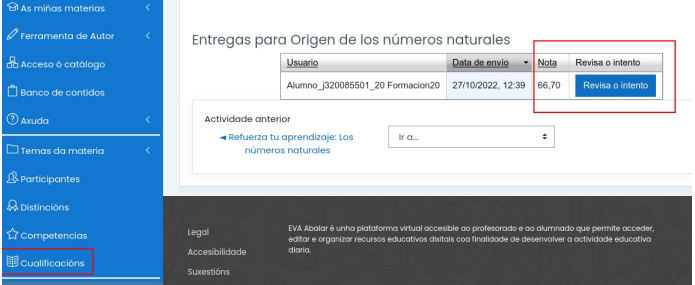

Para esta configuración do libro de cualificacións, visualizaríase do seguinte xeito:

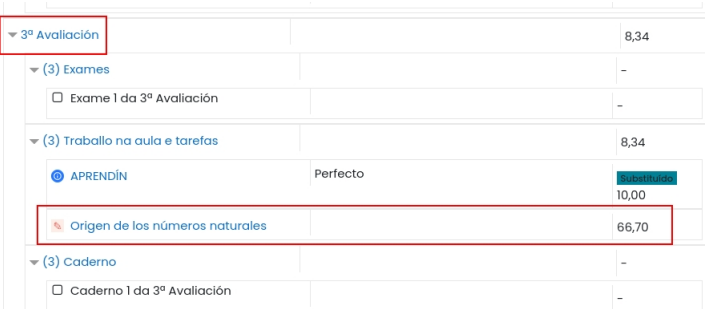

No caso no que actividade non sexa autoavaliable, o docente terá que revisar o intento e engadir a nota de forma manual.

Entregas para Refuerza tu aprendizaje: Los números naturales

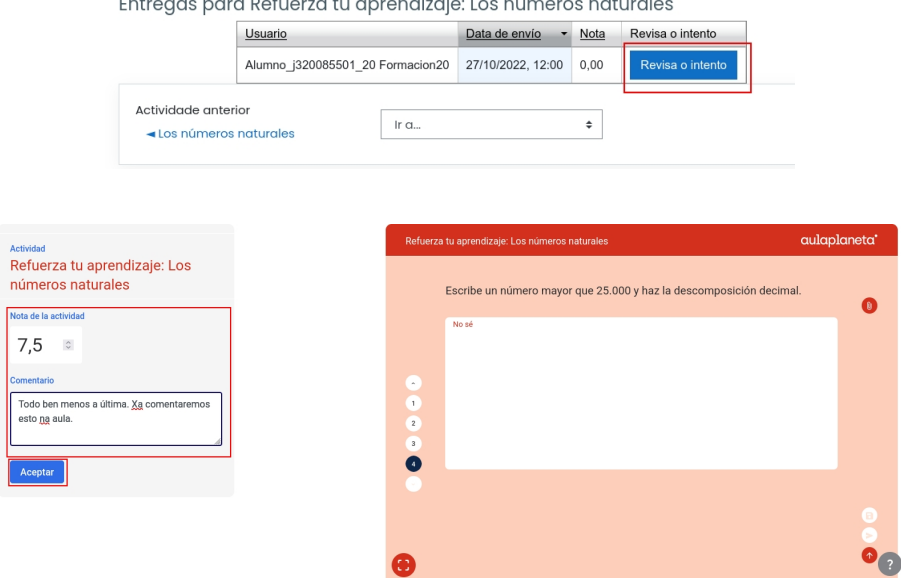

O docente pode revisar o intento cando o decida, para visualizar o traballo do alumnado.

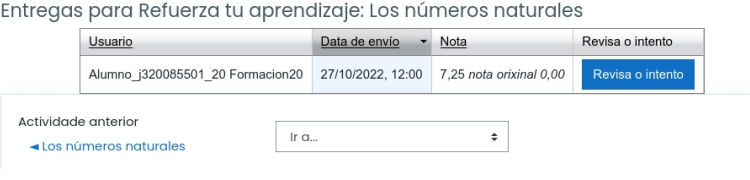

# Avaliación das actividades dos libros da Editorial Edebé

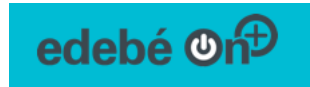

13

O material didáctico da editorial Edebé preséntase en dous formatos. Por unha banda, os docentes dispoñen do material en formato scorm e web que poden engadir as súas materias desde as lapelas da parte superior:

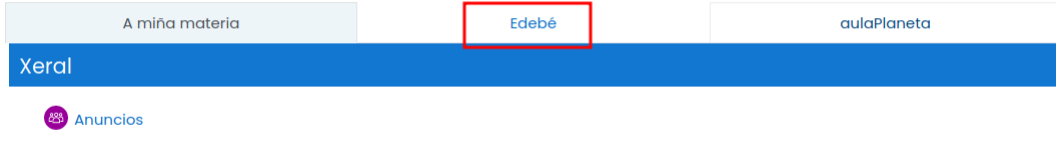

E por outra o novo material Edebé On que poden incorporar empregando o bloque da columna dereita do EVA:

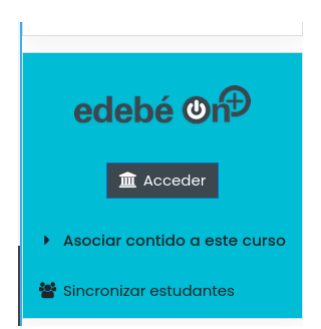

## 13.1. Xestión das unidades scorm e web desde a lapela Edebé

Para incorporar este material, basta con premer na lapela correspondente a Edebé na parte superior da materia. Aquí pódese obter un listado dos elementos dispoñibles:

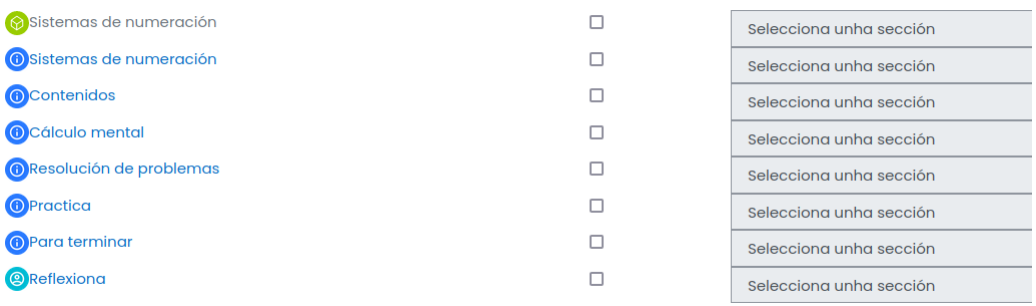

O material preséntase como unidade completa en formato scorm na parte superior (icona de cor verde) e tamén dividido nas diferentes seccións da unidade en formato web (iconas de cor azul).

Para facer unha vista previa do contido destes elementos, só hai que premer no seu nome e abrirase nunha nova fiestra.

Unha vez que o profesor ten claro o contido que queremos incorporar, selecciónase á dereita, e escolle a sección onde quere incorporalo.

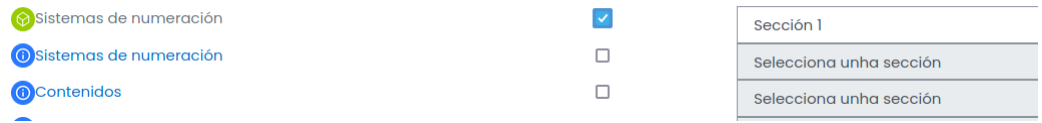

e finalmente usa o botón "Sincronizar" na parte inferior esquerda:

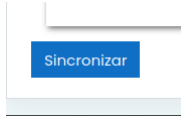

Neste caso, escolleuse inserir a unidade completa, que aparecerá agochada para os alumnos. En caso de escoller o material web (cor azul), aparecería visible e sería recomendable agochalo antes de que os alumnos poidan usalo e obter unha puntuación.

Unha vez incorporado o contido scorm, se se quere que a puntuación das actividades interactivas contidas nel se incorpore ao apartado de cualificacións da materia, débese abrir o libro de cualificacións e pulsamos o botón azul "Configurar" cando o xestor de cualificacións se queixe de que existen actividades sen asignar a avaliacións:

Xestionar cualificacións: Cualificacións por alumno/a

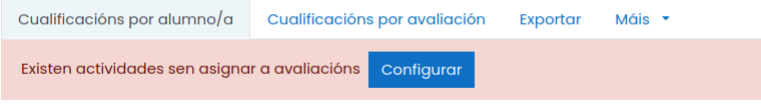

Na seguinte pantalla pódese asignar esta actividade á avaliación é ao aspecto que se desexe usando o despregable da dereita e gardando os cambios:

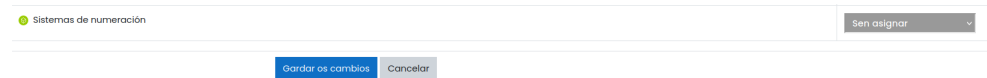

Activando a edición e escollendo "Editar > Editar os axustes" á dereita do módulo, pódese configurar ademais a xestión dos intentos:

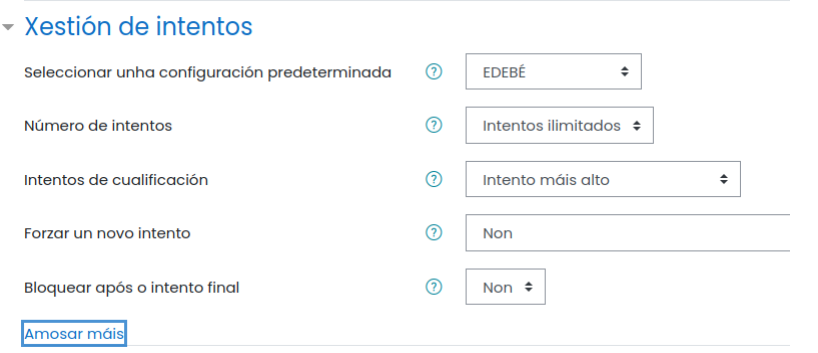

Neste apartado o docente pode establecer o número de intentos permitido; se a cualificación se outorgará ao intento máis alto, ao primeiro, ao último ou á media; se se quere forzar un novo intento e se se quere bloquear á actividade após do intento final.

No caso das actividades en formato web (cor azul) o docente debe activar a edición e usar o menú "Editar" á dereita da actividade para escoller "Editar os axustes". Na páxina de edición dos axustes, na sección "Cualificación > Categoría da cualificación" pódese escoller a que avaliación e aspecto que se quere asignar esta actividade e logo gardar os cambios na parte inferior.

Tamén se pode modificar o tipo de puntuación e a puntuación máxima da actividade, que é do 100 % por defecto.

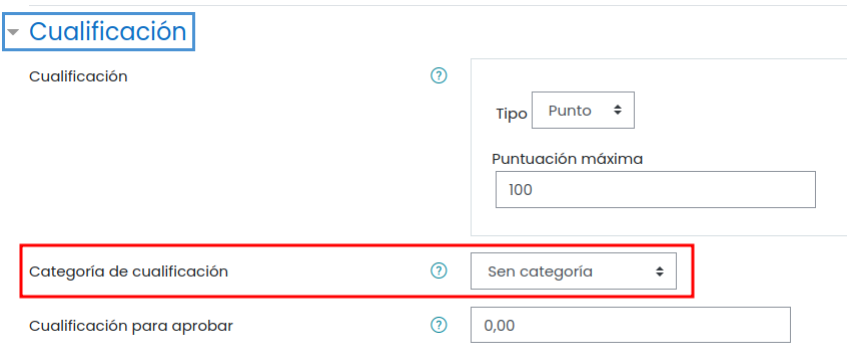

#### 13.2. Xestión das unidades Edebé On

Para poder consultar o novo material Edebé On, hai que empregar o bloque Edebé On na columna dereita do EVA e premer o botón "Acceder":

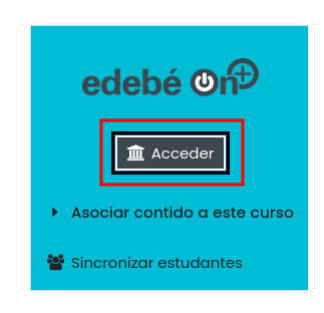

Logo, premer na imaxe correspondente ao libro que se quere usar:

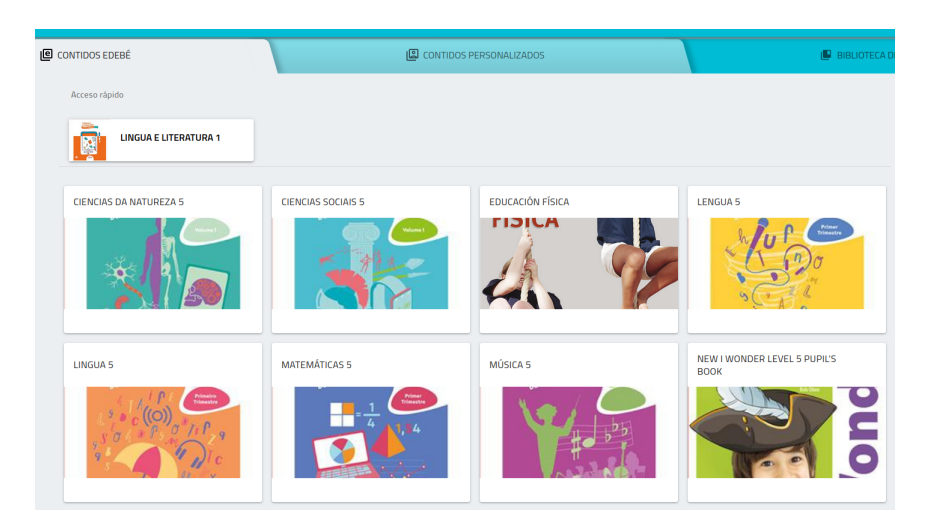

Cando se preme nun libro, pódese usar o índice na parte esquerda para ver o contido de cada tema e na parte dereita en cada unha das tarxetas para consultalas.

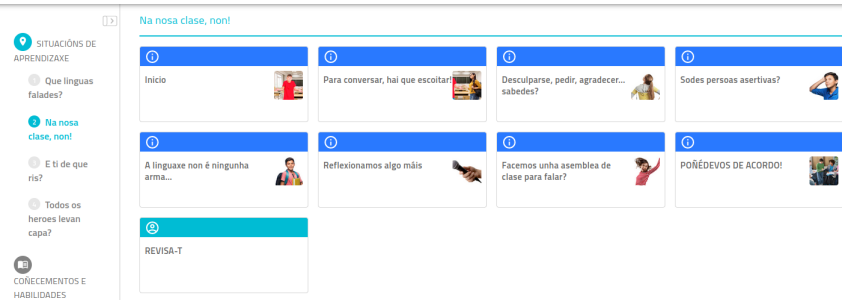

Unha vez que se decida que material se quere incorporar ao EVA, pódese volver á materia e úsase o enlace "Asociar contido a este curso" do bloque Edebé, onde se escolle Libro, Unidade e Tarxeta que se quere seleccionar xunto coa sección da materia onde se quere incorporala:

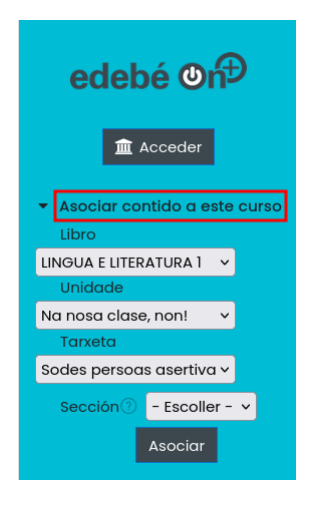

E finalmente premer no botón "Asociar".

Se non se escolle unha opción en "Tarxeta", asociaranse todas as tarxetas que conteña a unidade ao mesmo tempo.

Unha vez incorporado o contido á materia, se se accede ao sistema de cualificación verase que se informa de que hai actividades sen asignar ás avaliacións e convida a empregar o botón "Configurar" para asignar a nova activade a unha avaliación e un aspecto e logo gardar os cambios na parte inferior tal e como se fixo antes co material en formato scorm.

Alternativamente, de xeito similar ao que se fixo cando foi inserido o contido en formato web, hai a posibilidade de activar a edición na propia materia e usar o menú "Editar" á dereita da actividade para escoller "Editar os axustes" e, na sección "Cualificación > Categoría da cualificación", decidir en que avaliación e aspecto se quere colocar esta actividade, ademais de poder modificar o tipo de cualificación e a cualificación máxima.

#### 13.3. Sistema de cualificación interno

As unidades Edebé On dispoñen tamén do seu propio caderno de cualificacións, só dispoñible para o profesorado. Ao abrir unha ficha que conteña actividades

cualificables, verase na pantalla inicial unha lista do alumnado matriculado nesa materia co listado das cualificacións obtidas na actividade:

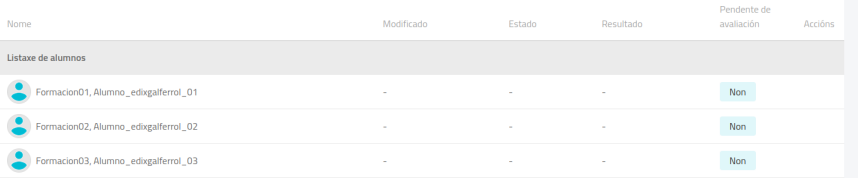

Para ver a actividade en si, hai que usar o botón "Vista previa" da parte superior dereita:

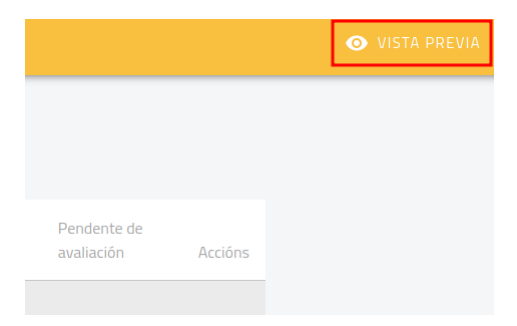

No caso de que a actividade inclúa envíos de texto, o valor da columna "Pendente de avaliación" cambiará a "Si" unha vez que os alumnos envíen os seus textos:

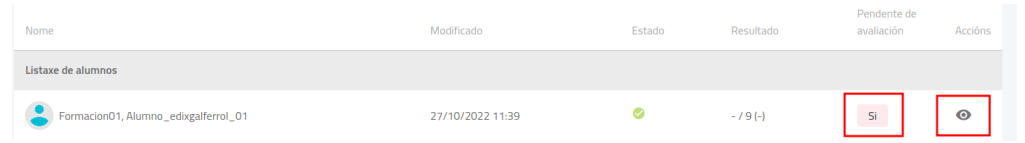

Para poder avaliar os envíos do alumnado, hai que premer no ollo da dereita:

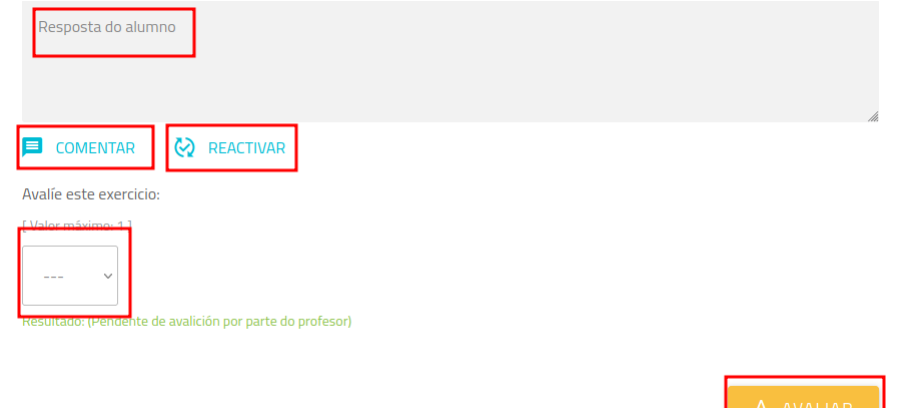

Nesta sección, pódese ver a resposta do alumno, facer comentarios sobre o seu traballo, reactivar a actividade para que o alumno poda intentala de novo e usar o botón

"Avaliar" para outorgarlle unha cualificación despois de escollela no despregable da parte inferior esquerda.

Cando a actividade estea composta por varias actividades deste tipo, teremos que avaliar cada unha delas. Unha vez rematado o proceso de cualificación, o valor "Pendente de avaliación" cambiará a "Non" e pódese ver a nota resultante:

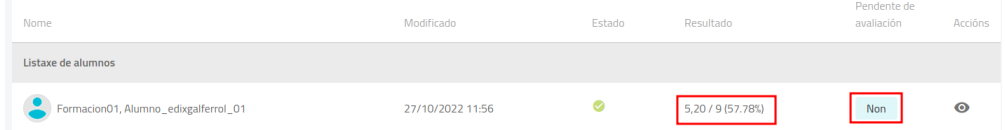

E tamén se pode ver a súa cualificación no apartado de Cualificacións da materia, na avaliación e o aspecto na que foi incluída.

Noutros casos, aparecerá á dereita un botón "Resultados" que terá a mesma función que o anterior:

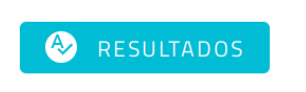

Editando as actividades Edebé On, pódese cambiar o número de intentos que ten o alumnado para facer as actividades autocorrixibles que non requiren avaliación por parte do profesorado. Pódese facer cambiando o valor de "Número máximo de intentos" na parte inferior do panel de edición de cada tarefa:

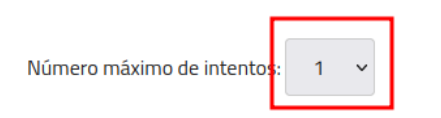

# Avaliación das actividades dos libros da Editorial Netex

# 14

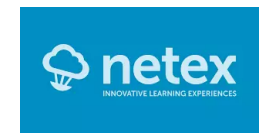

Introdúcese unha ou varias unidades (Smart Classroom-Netex) na materia creada, neste caso a de "La magia de los números" do libro de Matemáticas de 1º da ESO.

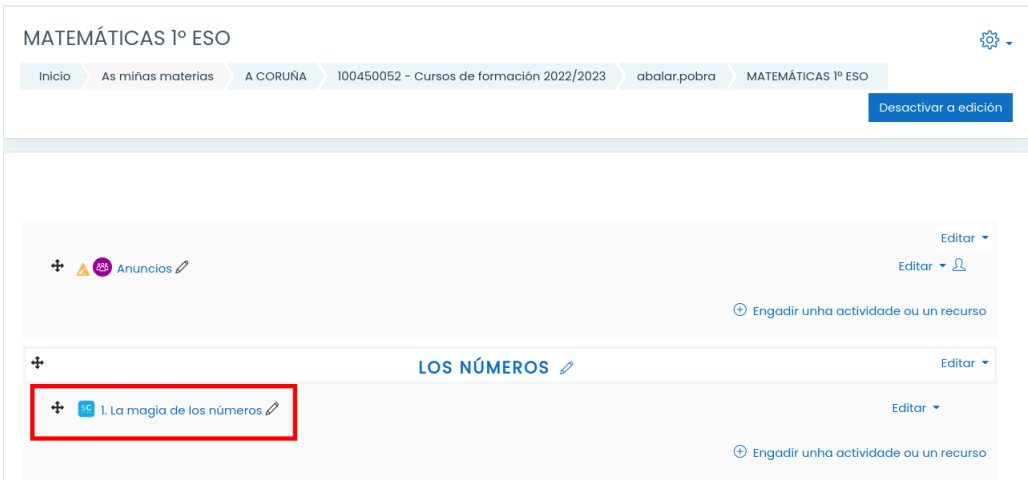

Prémese encima da unidade e accédese ao espazo web da editorial, aparecendo as distintas leccións nas que se subdivide a mesma:

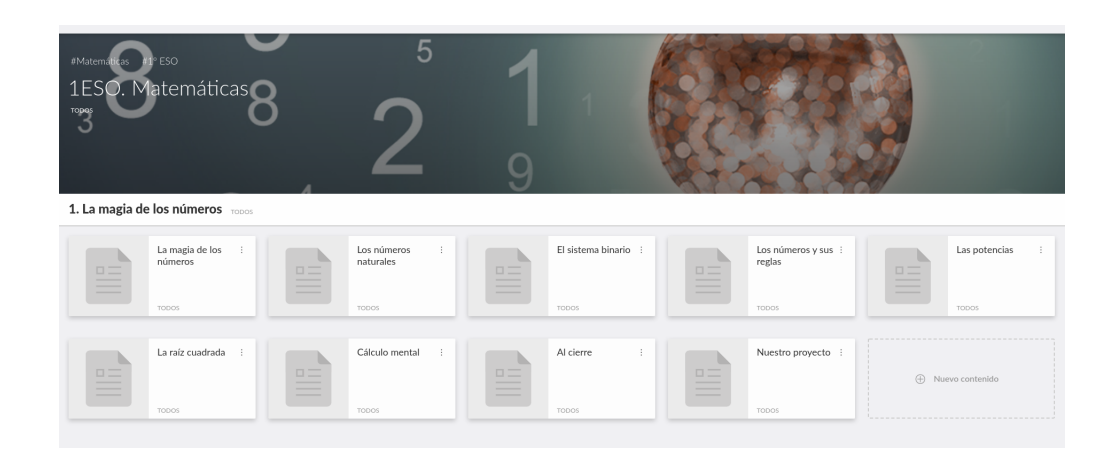

Para ocultar algunha destas leccións hai que premer co botón esquerdo do rato nos tres puntos verticais que se atopan na esquina superior dereita de cada recadro, aparecendo a opción de ocultar. Se algunha delas se oculta aparecerá cun gris máis claro e deixará de formar parte da avaliación. Deixándose visibles 4 leccións das 9 que conforman a unidade.

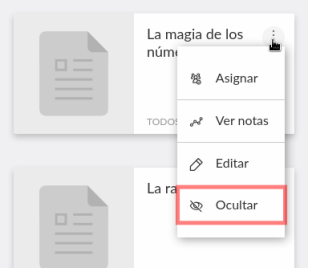

Cando o alumno accede a esta unidade, só lle aparecen as 4 unidades que quedaron visibles.

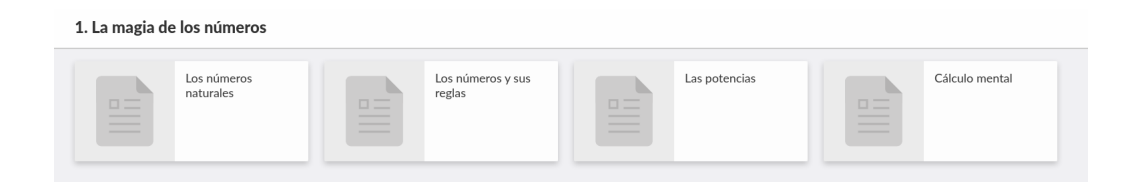

Cando o alumno accede á lección "Los números y sus reglas" que aparece integramente na mesma páxina, pode desprazarse entre as catro leccións premendo nas frechas da dereita (seguinte) ou da esquerda (anterior), segundo a posición das mesmas. Ao acercar o cursor do rato a estas frechas aparece o título da lección destino.

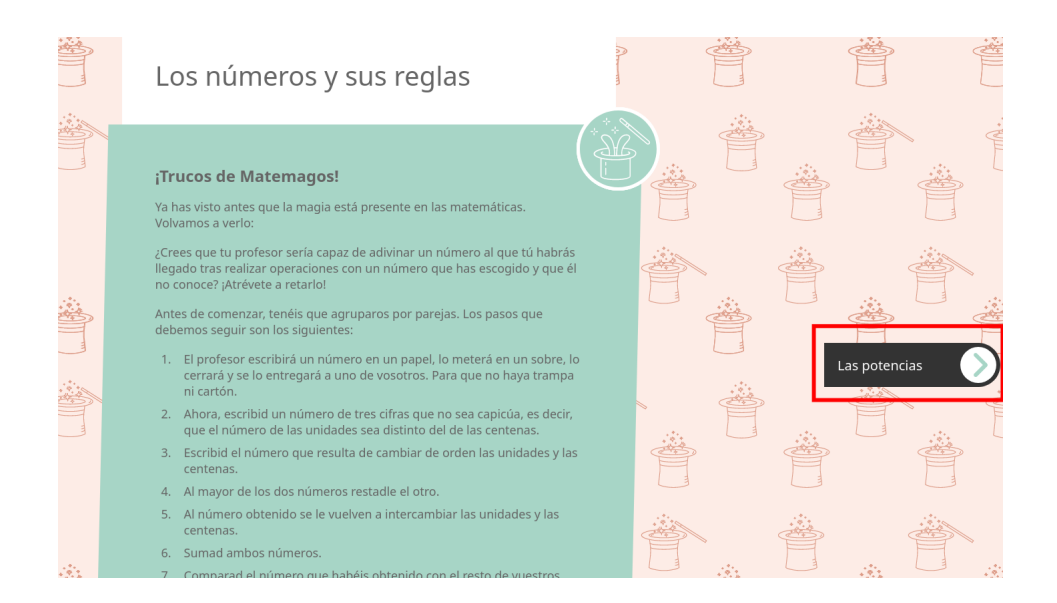

Cada lección conta con partes teóricas e actividades. As actividades poden ser de distinto tipo segundo a entrega, a través da plataforma ou directamente ao docente, en formato papel ou dixital. Dentro das que se entregan pola plataforma, existen: as interactivas e autocorrixibles, as de escritura libre e tamén as de debuxo libre (as 2 últimas corríxeas o docente). As actividades poden aparecer de forma individual ou agrupadas en bloques. Cando van en bloques, aparecen varios puntos grises, arriba á esquerda para poder desprazarnos por elas.

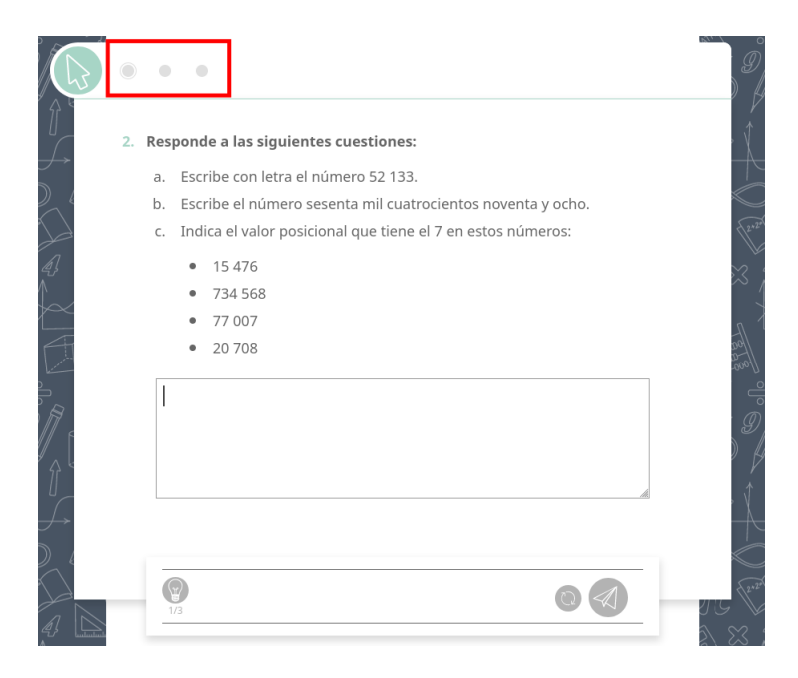

O alumno completa a primeira actividade e envíaa, premendo na icona do avión de papel que aparece abaixo á dereita.

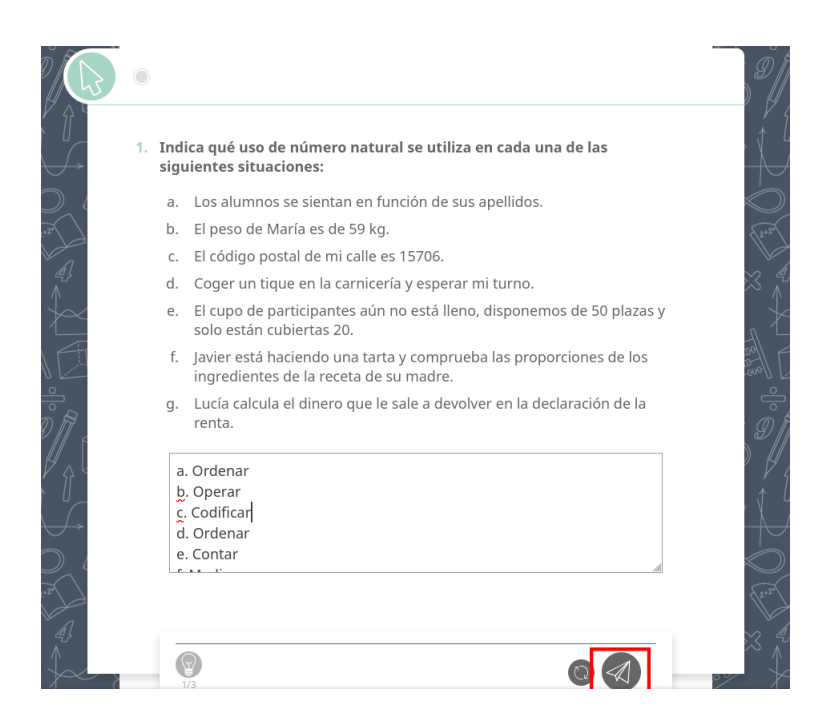

Aparece esta mensaxe con fondo morado cando está pendente de que o docente a corrixa.

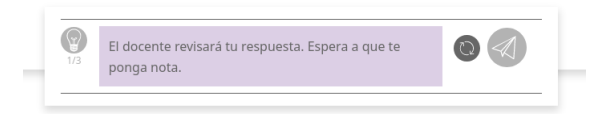

Cando o docente revisa esta actividade, aparece a barra de estado que se mostra a continuación. Todo o alumnado que iniciou esta lección, fixo a actividade, por iso, aparecen 0 pendentes. O color morado indica que está pendente de avaliación. Para corrixir a actividade, prémese na icona do debuxo das columnas da dereita (gráfico).

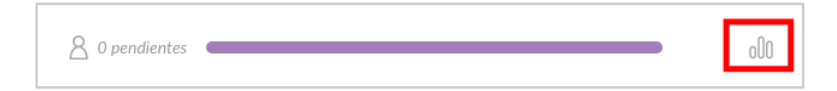

Ábrese a actividade; para corrixila débese premer na icona de "Todos"

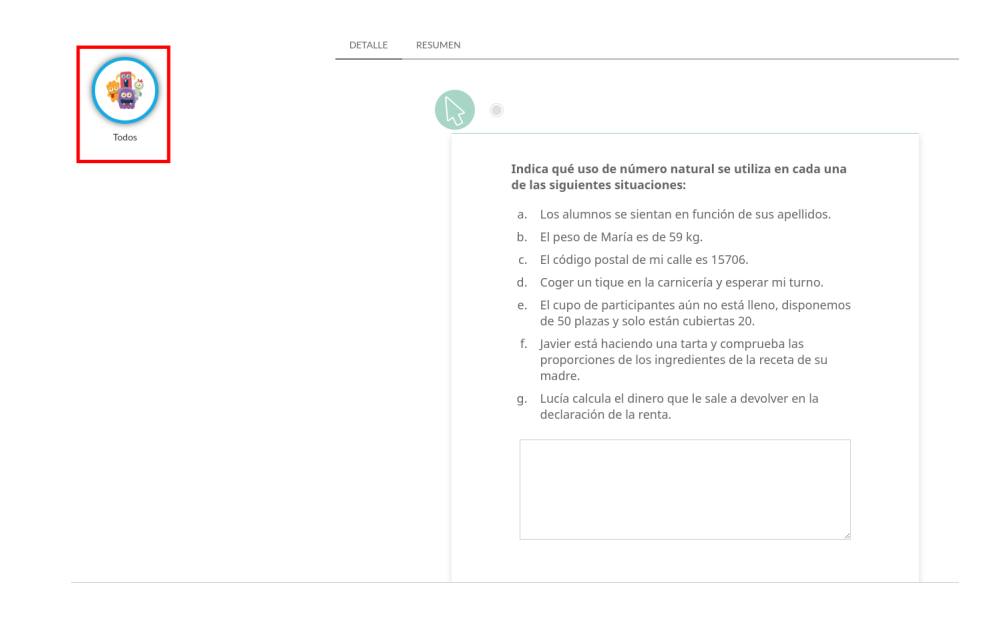

Desprégase o alumnado que realizou a actividade.

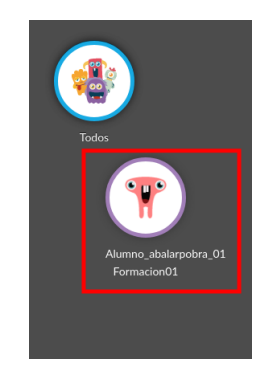

Premendo enriba dun alumno, amosa a súa resposta. Para avaliala, permite elixir un emoticono e engadirlle algún comentario. Finalmente, prémese en "Gardar evaluación" para que lle chegue ao alumno.

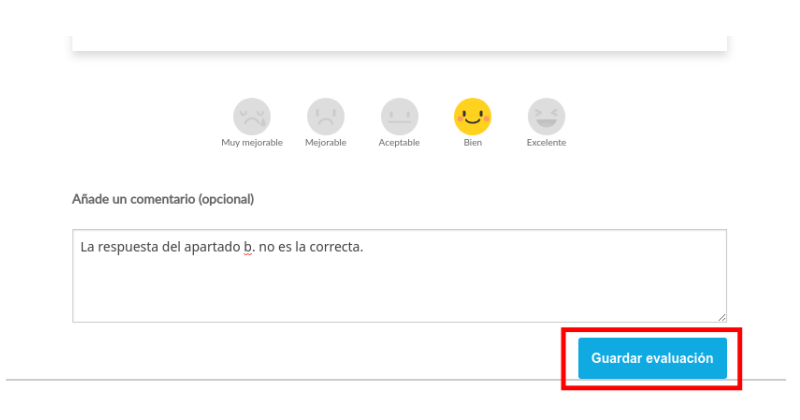

Ao momento aparece unha barra verde, que amosa que actividade está corrixida e a valoración foi positiva. Dá a opción de editar a avaliación.

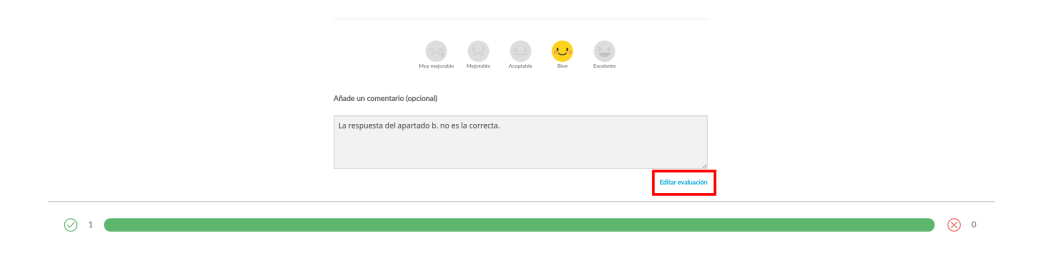

O alumno xa ten visible a avaliación do docente. Premendo dúas veces sobre a bombilla e logo sobre a opción de Reintentar (circulo con 2 frechas), ten a posibilidade de respostar novamente, ata un total de 3 intentos por actividade.

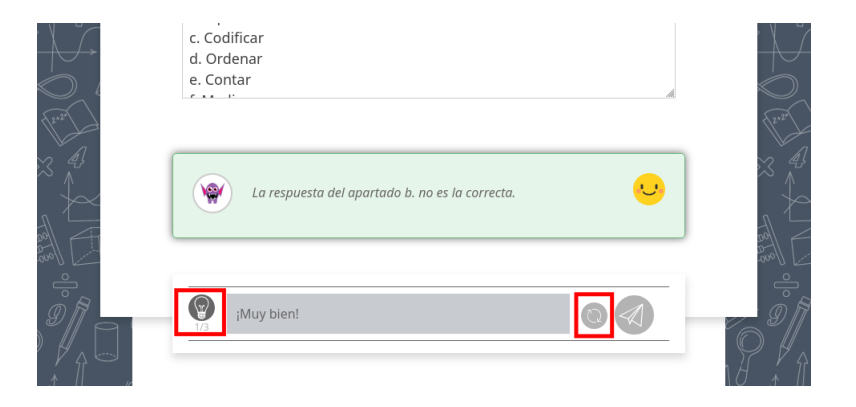

O docente debe entrar de novo na pregunta para ver as respostas e neste alumno agora aparece un 2, indicando os intentos empregados. O docente avalía a nova resposta e ao final da páxina aparece un despregable para poder visualizar os intentos anteriores.

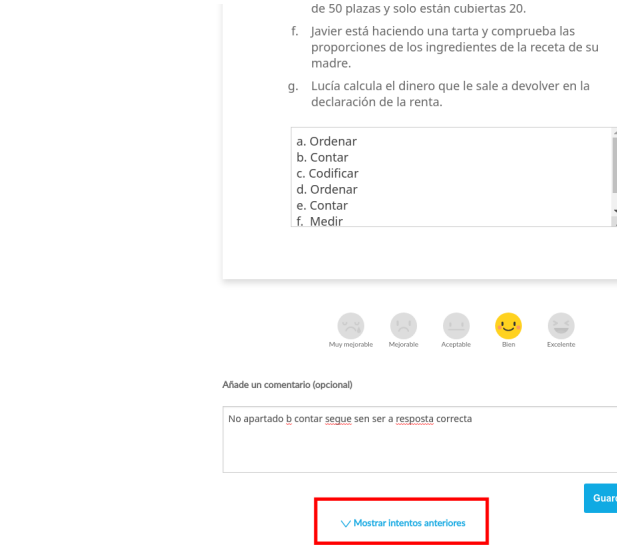

Ollo!! A nota da actividade será a máis alta de todos os intentos realizados.

O alumno continúa respondendo as 3 actividades restantes da lección, a 4 é unha actividade autocorrixible, polo que unha vez que a envía inmediatamente lle devolve a corrección, aparecendo os erros en vermello, ten a opción de corrixilos e intentalo de novo ata 3 veces. Cada novo intento pártese de cero, non conserva as partes correctas.

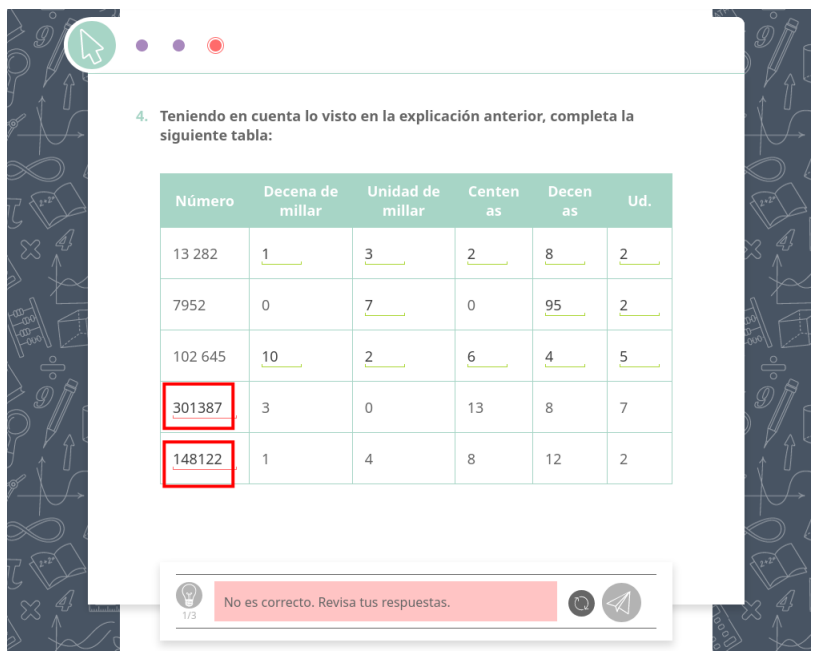

Para o alumnado, cando unha actividade está sen realizar aparece arriba á esquerda un punto de color gris, este punto cambiará de cor cando a actividade se entregue, aparecendo vermello, verde ou morado dependendo de se está ben, mal ou pendente de corrección respectivamente.

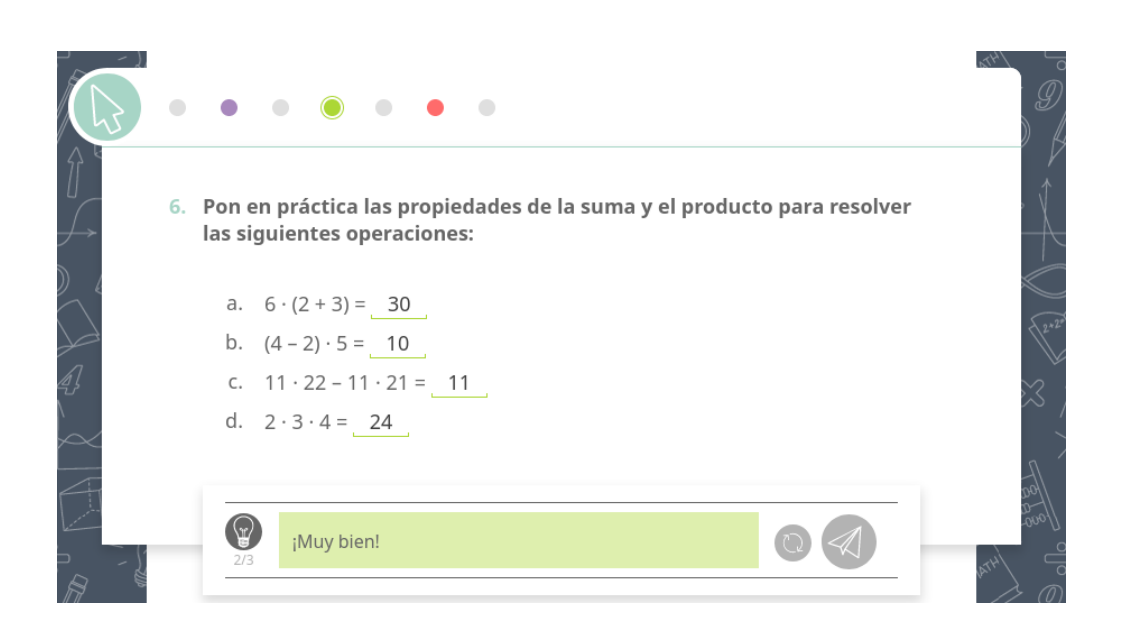

Para o profesor serán as cores da liña que aparece debaixo de cada tarefa as que indican a situación, seguindo o mesmo código de cores. Nestes casos de abaixo, 2 alumnos entraron na lección: na primeira actividade hai unha que a ten ben e outro pendente de corrixir e na segunda actividade, un falta por entregar e outro tena ben.

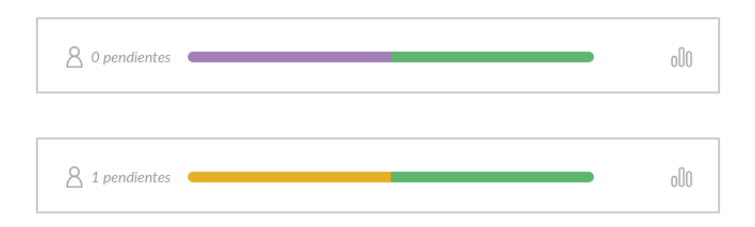

Para poder ver as notas das actividades, pódese ir á páxina inicial do EVA e dende o bloque de SmartClassroom (aparece unha vez que se incorpora algún recurso de Netex a unha materia), premendo en Caderno de notas.

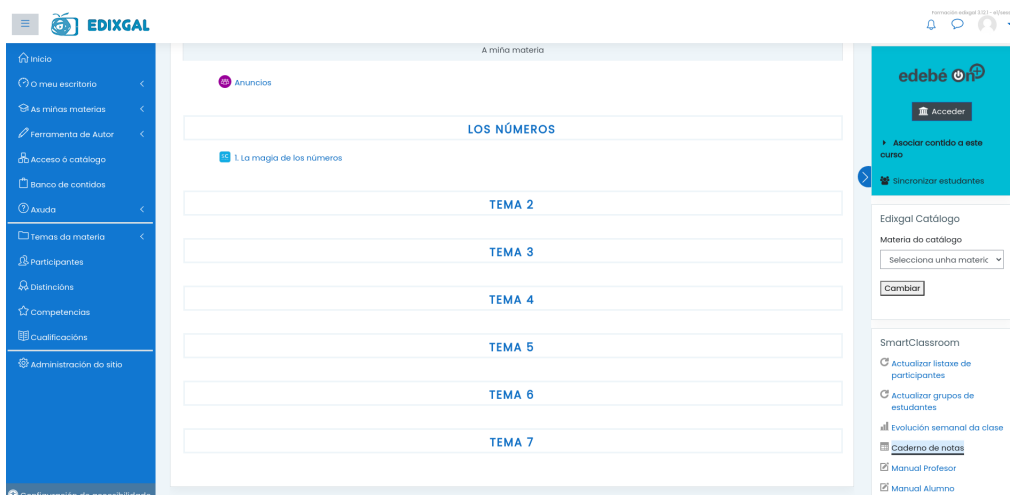

A propia plataforma devolve a nota media dun libro, dunha unidade ou dunha lección, segundo o nivel de filtro que se elixa nos despregables da esquerda. O propio círculo do avatar do alumno da idea da proporción de actividades que están ben, mal, sen facer ou falta a súa corrección. Se o punteiro do rato se acerca a estes tramos dos círculos, devólveche as porcentaxes. O círculo grande fai unha media de todo o alumnado que intentou esa lección.

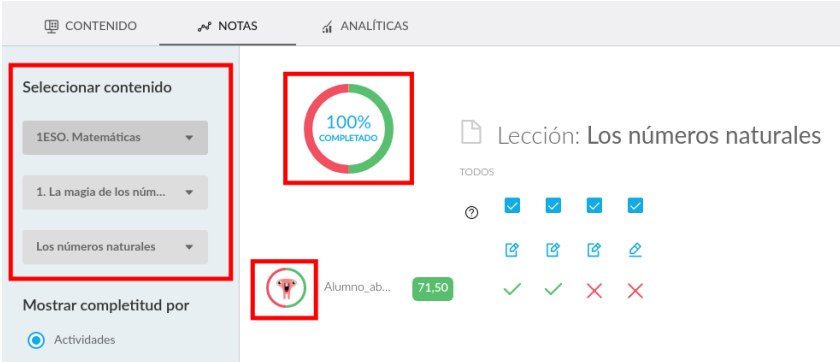

Se hai actividades que non se queren incluír na nota, pódense desactivar premendo nos "tics" azuis. Desactívase a actividade 3, por exemplo, e seleccionase gardar cambios.

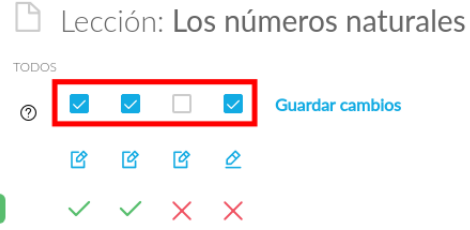

Cando unha actividade se desactiva, o alumno será coñecedor de que esa actividade non contará para a nota final, mediante unha mensaxe que se me amosa na propia actividade.

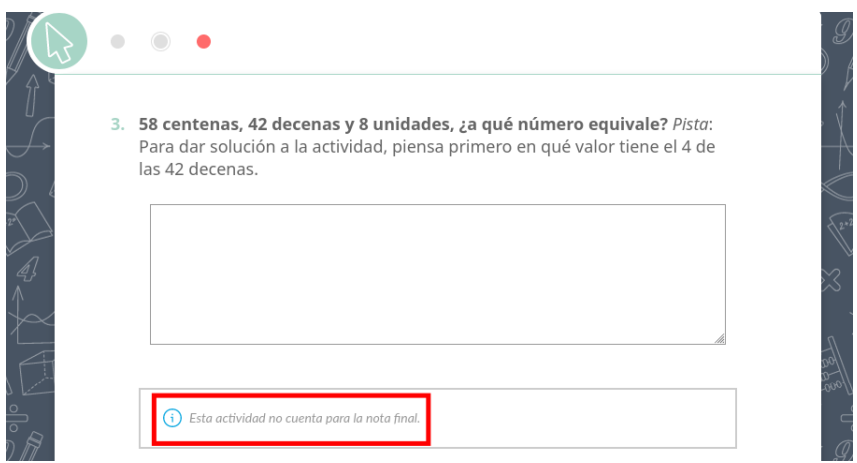

A propia plataforma, recalcula a nota final desta lección. Estas notas poderanse empregar directamente no libro de cualificacións do EVA, asignándoas a unha categoría.

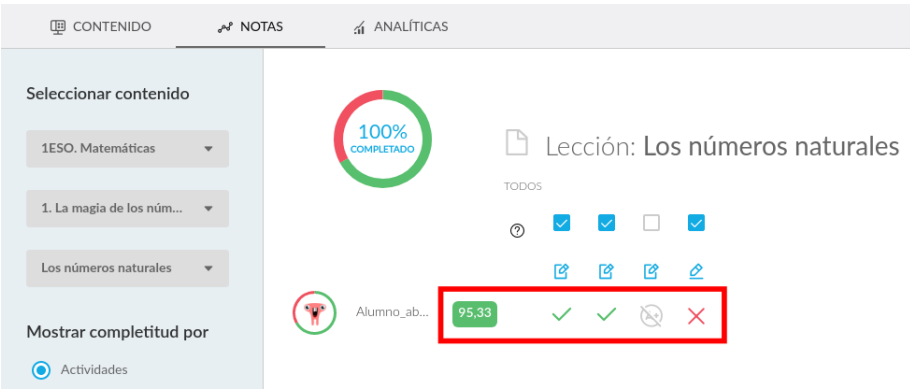